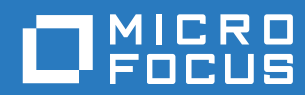

# Service Desk 7.4 Installation Guide

**May 2017**

#### **Legal Notices**

For information about legal notices, trademarks, disclaimers, warranties, export and other use restrictions, U.S. Government rights, patent policy, and FIPS compliance, see [https://www.microfocus.com/about/legal/.](https://www.microfocus.com/about/legal/)

**Copyright © 2017 Micro Focus Software Inc. All Rights Reserved.**

# **Contents**

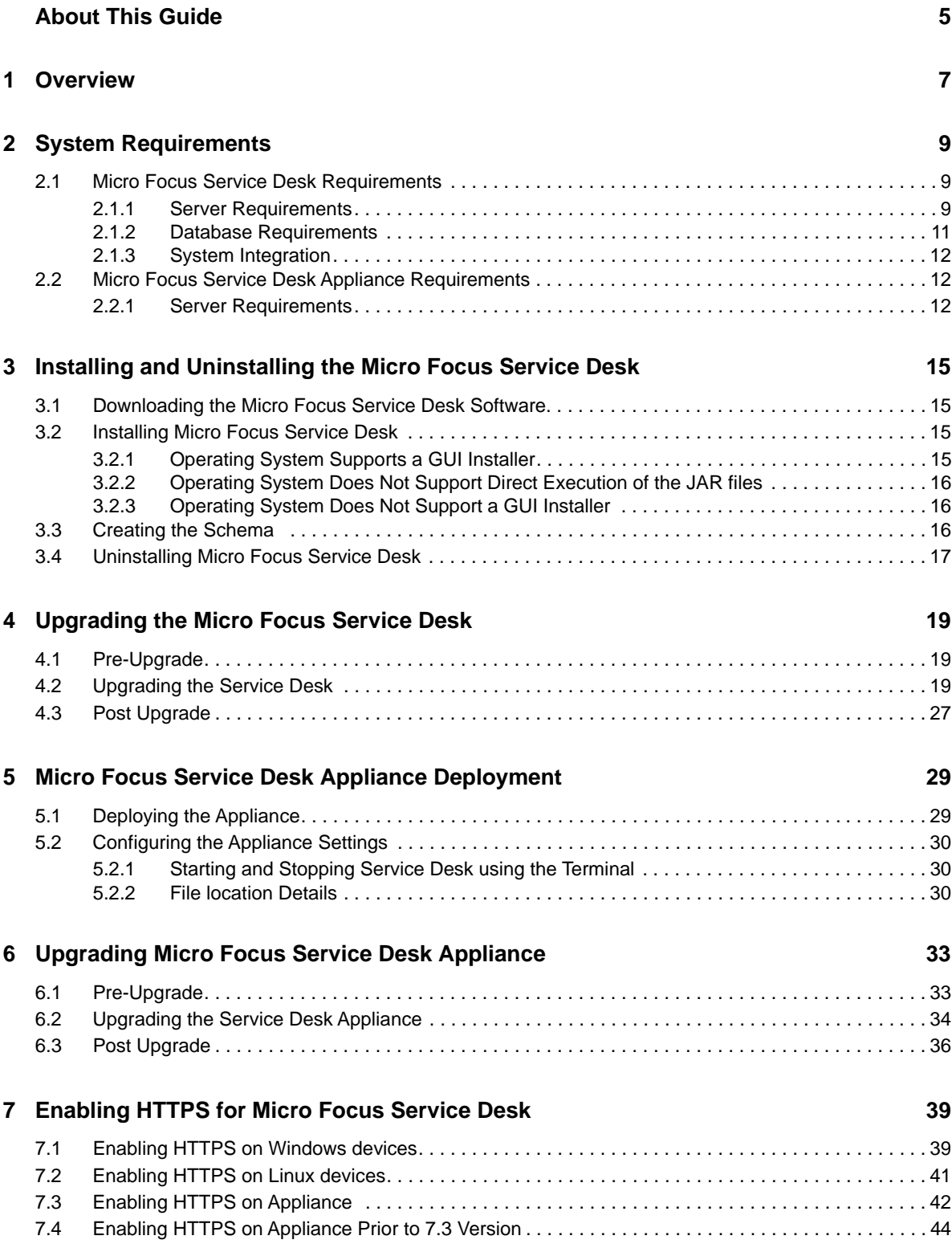

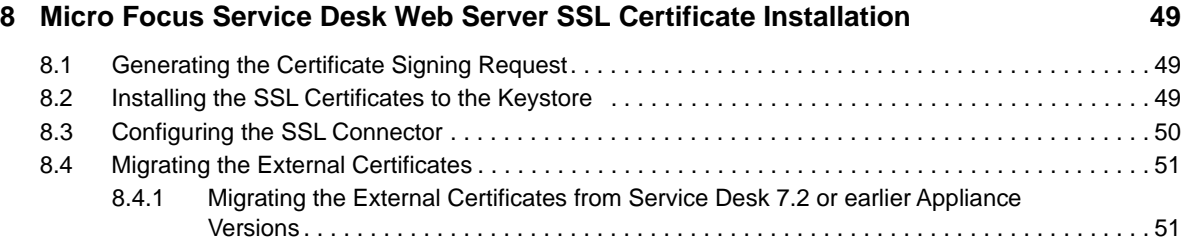

# <span id="page-4-0"></span>**About This Guide**

This *Micro Focus Service Desk Installation Guide* includes information to help you successfully install Micro Focus Service Desk on a device.

The information in this guide is organized as follows:

- [Chapter 1, "Overview," on page 7](#page-6-1)
- [Chapter 2, "System Requirements," on page 9](#page-8-3)
- [Chapter 3, "Installing and Uninstalling the Micro Focus Service Desk," on page 15](#page-14-4)
- [Chapter 5, "Micro Focus Service Desk Appliance Deployment," on page 29](#page-28-2)
- [Chapter 4, "Upgrading the Micro Focus Service Desk," on page 19](#page-18-3)
- [Chapter 6, "Upgrading Micro Focus Service Desk Appliance," on page 33](#page-32-2)

#### **Audience**

This guide is intended for administrators.

#### **Feedback**

We want to hear your comments and suggestions about this manual and the other documentation included with this product. Please use the User Comments feature at the bottom of each page of the online documentation.

#### **Additional Documentation**

Micro Focus Service Desk is supported by other documentation that you can use to learn about and implement the product. For additional documentation, see the [Novell Service Desk documentation](http://www.novell.com/documentation/servicedesk71/)  [Web site](http://www.novell.com/documentation/servicedesk71/) (http://www.novell.com/documentation/servicedesk71/).

# <span id="page-6-0"></span>1 <sup>1</sup>**Overview**

<span id="page-6-1"></span>Micro Focus Service Desk is a complete service management solution that allows you to easily monitor and solve service issues so that there is minimal disruption to your organization, which allows users to focus on the core business. Micro Focus Service Desk provides an online support system to meet the service requirements of all your customers, administrators, supervisors, and technicians.

Micro Focus Service Desk gives you the ability to reduce your mean time to repair (MTTR) and continually improve your service management environment by streamlining and automating your service desk function. By applying industry-acknowledged best practices, Micro Focus Service Desk's fully integrated service management tool allows you to solve, submit, track and manage requests through e-mail, PDA or a convenient customer portal.

The key capabilities include:

- User-friendly interface that offers an easy-to-use Knowledge Base and Request tracking system for your customers.
- Easy-to-use tools that enable technicians to offer the most effective and efficient support service.
- Comprehensive management and reporting for the service desk, its technicians, and all support issues.
- Ability to use Micro Focus ZENworks Configuration Management bundle management features from the Micro Focus Service Desk user interface.

The Micro Focus Service Desk software solution is completely Web-based and is highly scalable. The application can be deployed on Windows or Linux and supports a variety of RDBMS.

Micro Focus Service Desk has the following editions available:

- **Micro Focus Service Desk for Incident Management:** Includes Incident, Configuration, and Service Level Management (Basic) functionality with an emphasis on internal or external customer support.
- **Micro Focus Service Desk for ITIL Management:** A comprehensive service management solution that is fully compliant with Information Technology Infrastructure Library (ITIL) standards. Micro Focus Service Desk for ITIL Management supports eleven core ITIL processes including Request, Incident, Problem, Change, Configuration, and Service Level Management. This enterprise-wide solution delivers complete customer service and support for any size of organization.

<span id="page-8-0"></span>The following sections provide the system requirements for Micro Focus Service Desk:

- <span id="page-8-3"></span>[Section 2.1, "Micro Focus Service Desk Requirements," on page 9](#page-8-1)
- [Section 2.2, "Micro Focus Service Desk Appliance Requirements," on page 12](#page-11-1)

# <span id="page-8-1"></span>**2.1 Micro Focus Service Desk Requirements**

The following sections list the Micro Focus Service Desk requirements:

- [Section 2.1.1, "Server Requirements," on page 9](#page-8-2)
- [Section 2.1.2, "Database Requirements," on page 11](#page-10-0)
- [Section 2.1.3, "System Integration," on page 12](#page-11-0)

### <span id="page-8-2"></span>**2.1.1 Server Requirements**

The server where you install Micro Focus Service Desk must meet the following requirements:

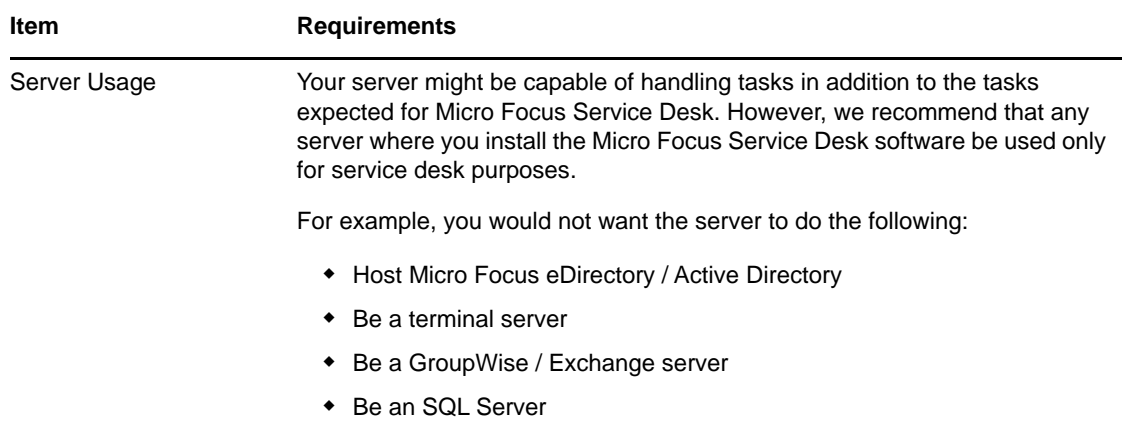

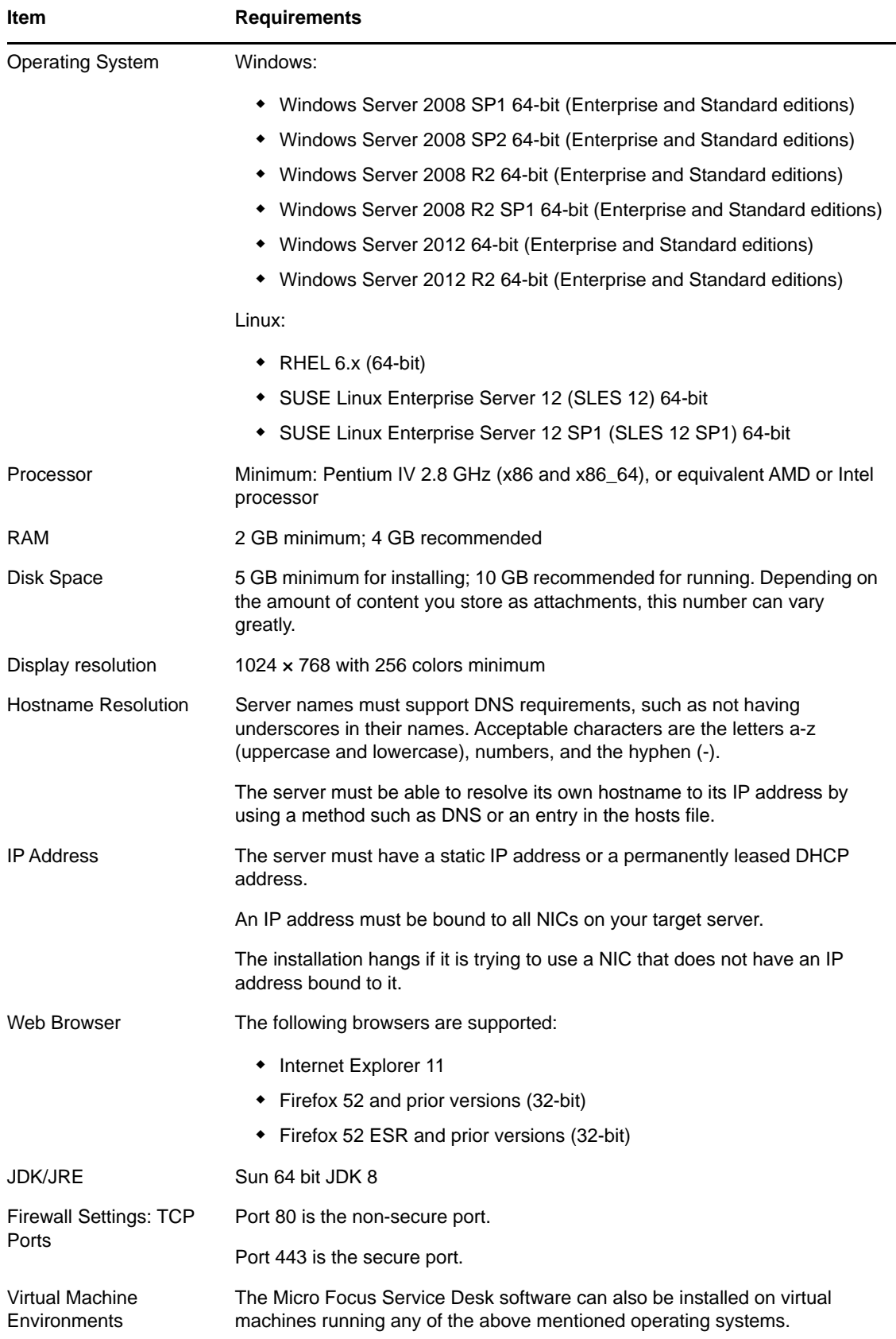

# <span id="page-10-0"></span>**2.1.2 Database Requirements**

<span id="page-10-1"></span>Micro Focus Service Desk requires an external database to function. The database must meet the following requirements:

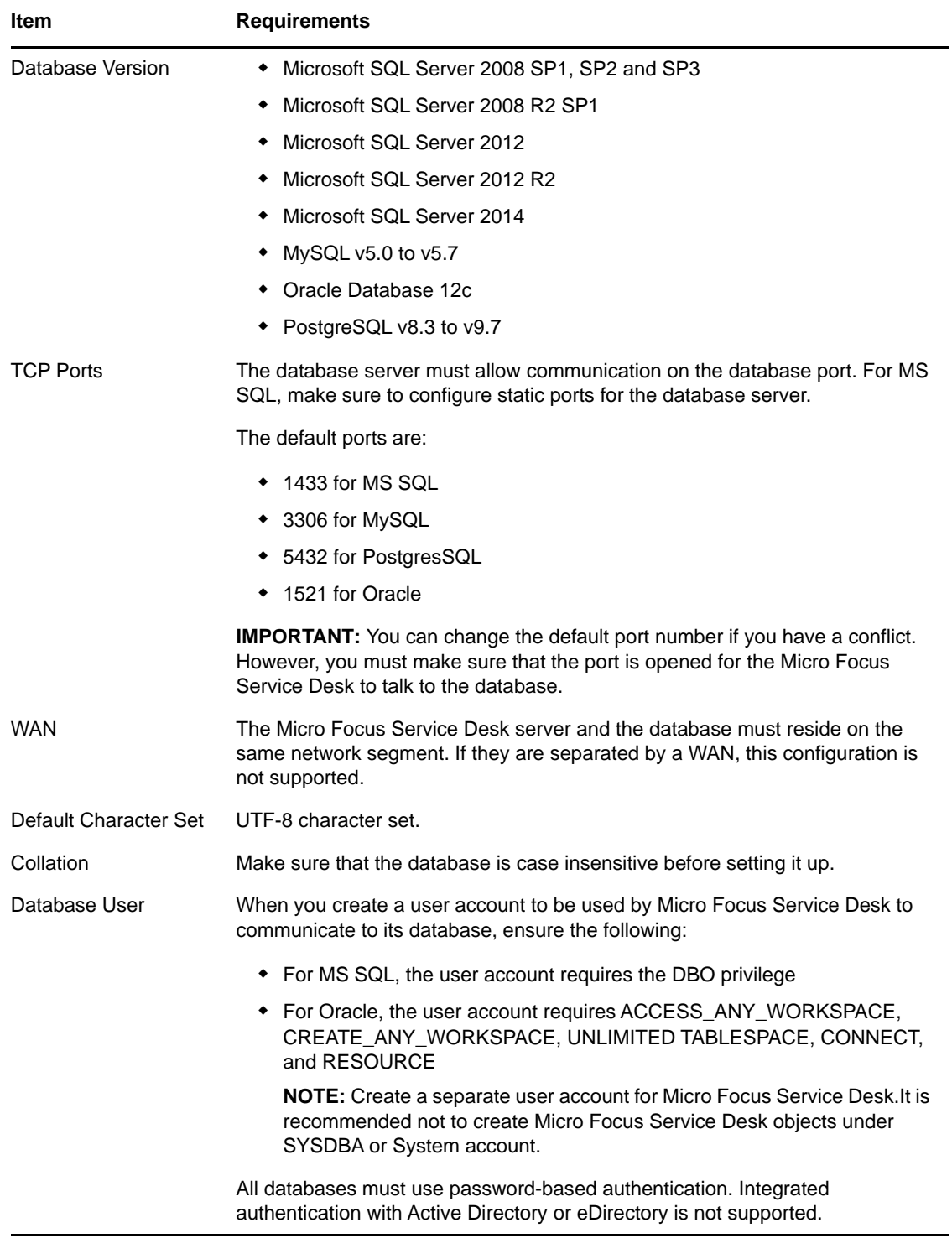

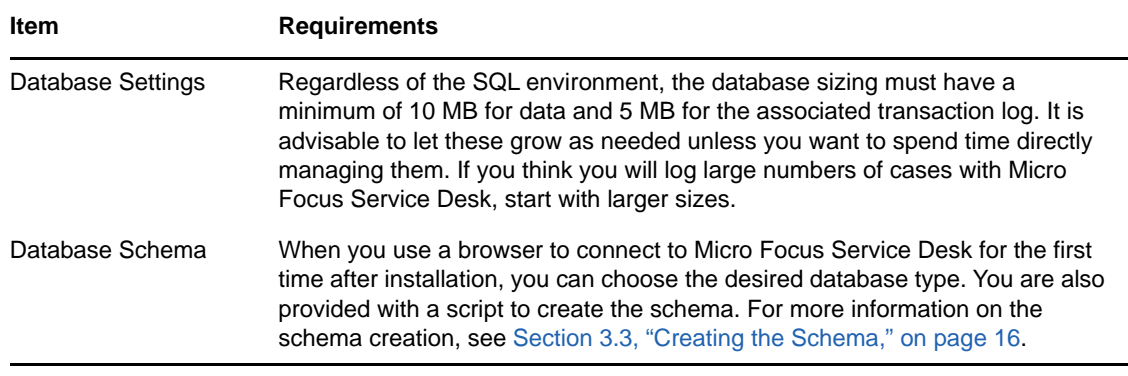

## <span id="page-11-0"></span>**2.1.3 System Integration**

Service Desk 7.4 supports integration with the following:

<span id="page-11-3"></span>ZENworks 2017

# <span id="page-11-1"></span>**2.2 Micro Focus Service Desk Appliance Requirements**

Micro Focus Service Desk Appliance is a 64-bit (x86\_64) virtual machine. The following sections provide the requirements for deploying Micro Focus Service Desk Appliance to a virtual infrastructure:

[Section 2.2.1, "Server Requirements," on page 12](#page-11-2)

## <span id="page-11-2"></span>**2.2.1 Server Requirements**

The server where you install Micro Focus Service Desk Appliance must meet the following requirements:

| ltem                          | <b>Requirements</b>                                                                                                    |
|-------------------------------|----------------------------------------------------------------------------------------------------|
| Hypervisor                    | VMware ESX / ESXi 4 / ESXi v5.1                                                                                                    |
| Virtual Machine Configuration | Micro Focus Service Desk Appliance requires the following<br>minimum configuration that have been preconfigured by default:                                                                                                    |
|                               | $\bullet$ RAM: 2 GB minimum                                                                                                    |
|                               | Disk Space: 20 GB minimum                                                                                                    |
|                               | <b>Display resolution:</b> $1024 \times 768$ with 256 colors minimum.                                                                                                    |
| Hostname Resolution           | The server must resolve device hostnames.                                                                                                    |
| <b>IP Address</b>             | Appliance initially starts with the IP address allocated from DHCP.<br>You can change the IP address to static IP by using the Appliance<br>Management menu during the configuration of Appliance. For more<br>information on configuring appliance, see Section 5.2, "Configuring<br>the Appliance Settings," on page 30. |

*Table 2-1 Server Requirements*

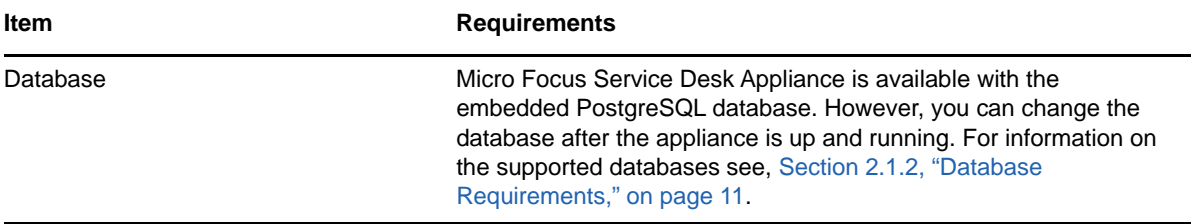

## <span id="page-14-0"></span>3 <sup>3</sup> **Installing and Uninstalling the Micro Focus Service Desk**

<span id="page-14-4"></span>The Micro Focus Service Desk software solution is completely Web-based and is highly scalable. The application can be deployed on Windows or Linux and supports a variety of RDBMS. Ensure that the device on which you want to install Micro Focus Service Desk has Java installed and is up and running.

Perform the following steps to download and install the Micro Focus Service Desk software on the device:

- [Section 3.1, "Downloading the Micro Focus Service Desk Software," on page 15](#page-14-1)
- [Section 3.2, "Installing Micro Focus Service Desk," on page 15](#page-14-2)
- [Section 3.3, "Creating the Schema," on page 16](#page-15-2)
- [Section 3.4, "Uninstalling Micro Focus Service Desk," on page 17](#page-16-0)

# <span id="page-14-1"></span>**3.1 Downloading the Micro Focus Service Desk Software**

- **1** On the [Micro Focus Downloads page](http://download.novell.com) (http://download.novell.com), search for Micro Focus Service Desk.
- **2** Continue with installing Micro Focus Service Desk. For more information on installing Micro Focus Service Desk, see [Section 3.2, "Installing Micro Focus Service Desk," on page 15](#page-14-2).

# <span id="page-14-2"></span>**3.2 Installing Micro Focus Service Desk**

Ensure that the device on which you want to install Micro Focus Service Desk has Java installed and running.

Depending on the operating system installed on the device, you can use one of the following methods to install Micro Focus Service Desk.

- [Section 3.2.1, "Operating System Supports a GUI Installer," on page 15](#page-14-3)
- [Section 3.2.2, "Operating System Does Not Support Direct Execution of the JAR files," on](#page-15-0)  [page 16](#page-15-0)
- [Section 3.2.3, "Operating System Does Not Support a GUI Installer," on page 16](#page-15-1)

### <span id="page-14-3"></span>**3.2.1 Operating System Supports a GUI Installer**

- **1** Double-click the downloaded installer.jar file.
- **2** Follow the on-screen prompts.

### <span id="page-15-0"></span>**3.2.2 Operating System Does Not Support Direct Execution of the JAR files**

**1** Execute the following command to run the installer from the command line:

java -jar Installer.jar

**2** Follow the on-screen prompts.

### <span id="page-15-1"></span>**3.2.3 Operating System Does Not Support a GUI Installer**

**1** Execute the following command to run the installer in console mode:

<span id="page-15-3"></span>java -jar Installer.jar -console

**2** Follow the on-screen prompts.

# <span id="page-15-2"></span>**3.3 Creating the Schema**

When you use a browser to connect to Micro Focus Service Desk for the first time after it is installed, you are prompted to choose the desired database type and are also provided with a script to create the database schema.

**1** Use a Web browser to open the following page on the device:

http://<*DNS\_name\_or\_IP\_address\_of\_device*>:<*port*>

Replace *DNS\_name\_or\_IP\_address\_of\_device* with the DNS name or the IP address of the server on which the Micro Focus Service Desk has been installed and replace *port* with the port number used during the installation.

<span id="page-15-5"></span>**2** On the Application Setup page, fill in the following fields:

**Database Type:** Select a supported database platform from the list. For a list of the supported database platforms, see [Section 2.1.2, "Database Requirements," on page 11.](#page-10-1)

**Server Host:** Specify the DNS name or the IP address of the database server. We recommend that you specify the DNS name to avoid any reconfiguration when the database server connection details change.

**Server Port:** Depending on the selected database type, the default port is automatically displayed. However, if you changed the default port during the installation of the database server, specify the changed port.

**Database Name:** Specify the name of a blank database on the database server for exclusive use by Micro Focus Service Desk.

**Username:** Specify the user to be created for use by Micro Focus Service Desk.

**Password:** Specify the password for the Micro Focus Service Desk user.

- **3** Click **Test** to test if the Micro Focus Service Desk can access the database server and the blank database. If a successful message is displayed, continue with [Step 4.](#page-15-4) If not, ensure that the details are correctly specified on the Application Setup page in [Step 2.](#page-15-5)
- <span id="page-15-4"></span>**4** Click **Advanced**, then click **Create**. The Application Setup page displays a database script that must be executed to populate the database with tables.
- **5** Select the text on the Application Setup page by pressing CTRL+A. Copy the selected content, paste it into a file, and save the file.
- **6** Click **Done**.
- **7** Load the saved file into the database query tool of the database server that you are using.

#### The following figure displays the MS SQL Server Query Tool.

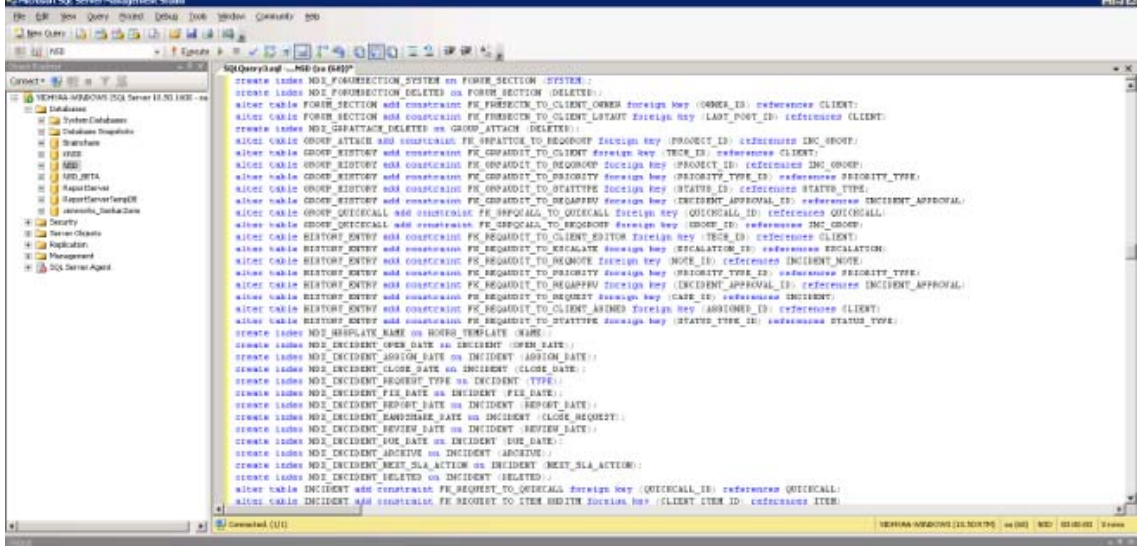

- **8** After the successful execution of the script, the browser displays the following Application Setup page:
- **9** Click **Save** to store the connection details and initialize the connection with Micro Focus Service Desk.
- **10** The Micro Focus Service Desk login page is displayed.
- **11** Use one of the following credentials to log into Micro Focus Service Desk:
	- **Administrator Credentials:** Username: admin; Password: admin
	- **Supervisor Credentials:** Username: super; Password: super

For details on using and configuring Micro Focus Service Desk in your environment, see *[Administrator Guide](https://www.novell.com/documentation/servicedesk71/admin/data/c000002.html)* and *[User Guide](https://www.novell.com/documentation/servicedesk71/user/data/c000002.html)*.

# <span id="page-16-0"></span>**3.4 Uninstalling Micro Focus Service Desk**

To uninstall Micro Focus Service Desk from a device:

**1** Locate the **uninstaller.jar** file on the device.

For the default installation of Micro Focus Service Desk, the file is available in the /usr/local/ ServiceDesk/Uninstaller directory on the device.

- **2** Open a command prompt and change to the directory that contains the **uninstaller.jar** file.
- **3** Execute the following command to run the uninstaller.

```
shell> java -jar uninstaller.jar
```
# <span id="page-18-0"></span>4 <sup>4</sup>**Upgrading the Micro Focus Service Desk**

The following sections contains information about upgrading the Micro Focus Service Desk:

- <span id="page-18-3"></span>• [Section 4.1, "Pre-Upgrade," on page 19](#page-18-1)
- [Section 4.2, "Upgrading the Service Desk," on page 19](#page-18-2)
- [Section 4.3, "Post Upgrade," on page 27](#page-26-0)

# <span id="page-18-1"></span>**4.1 Pre-Upgrade**

Prior to upgrading to Service Desk 7.4, ensure that you perform the following:

- If you are using Customized Banners in Micro Focus Service Desk, then back up the contents from <installation-location>/ServiceDesk/Server/webapps/LiveTime/images/ banners/custom.
- If you are using the Customized CSS and upgrading from Service Desk 7.2, then back up the CSS file located at <installation-location>/ServiceDesk/LiveTime/Style/novell-7.0.css
- $\bullet$  If any configuration is changed in the Tomcat server such as the web. $xml$ , server. $xml$ , then ensure that you note the changes.
- If any configuration is changed in Java such as the catalina.sh, then ensure that you note the changes.
- If SSL is configured and you want to use the same certificates, then back up the certificates and keys.
- Ensure that you have a verified backup of your existing database.

**IMPORTANT:** Service Desk supports no more than two major versions behind the latest release (N-2). Since the latest version is Service Desk 7.4 (N) the 7.3 (N-1) and 7.2 (N-2) versions are also supported.

# <span id="page-18-2"></span>**4.2 Upgrading the Service Desk**

To upgrade to Micro Focus Service Desk 7.4 from previous releases the device must meet the requirements described in [Chapter 2, "System Requirements," on page 9](#page-8-3).

Perform the following steps on the device:

- **1** Back up the existing database.
- **2** Uninstall the previous version of Micro Focus Service Desk that is installed on the device. For information on uninstalling Micro Focus Service Desk.

To unistall Micro Focus Service Desk from a device:

1. Locate the unistaller.jar file on the device.

For the default installation of Micro Focus Service Desk, file is available at the following locations on the device:

- **Linux:** /usr/local/ServiceDesk/Uninstaller
- **Windows:** C:\Program Files\Service Desk\Uninstaller\Uninstaller.jar
- 2. In the command prompt, change to the directory that contains the uninstaller.jar file.
- 3. Execute the shell> java -jar uninstaller.jar command to run the uninstaller.
- 4. Click **Uninstall**.

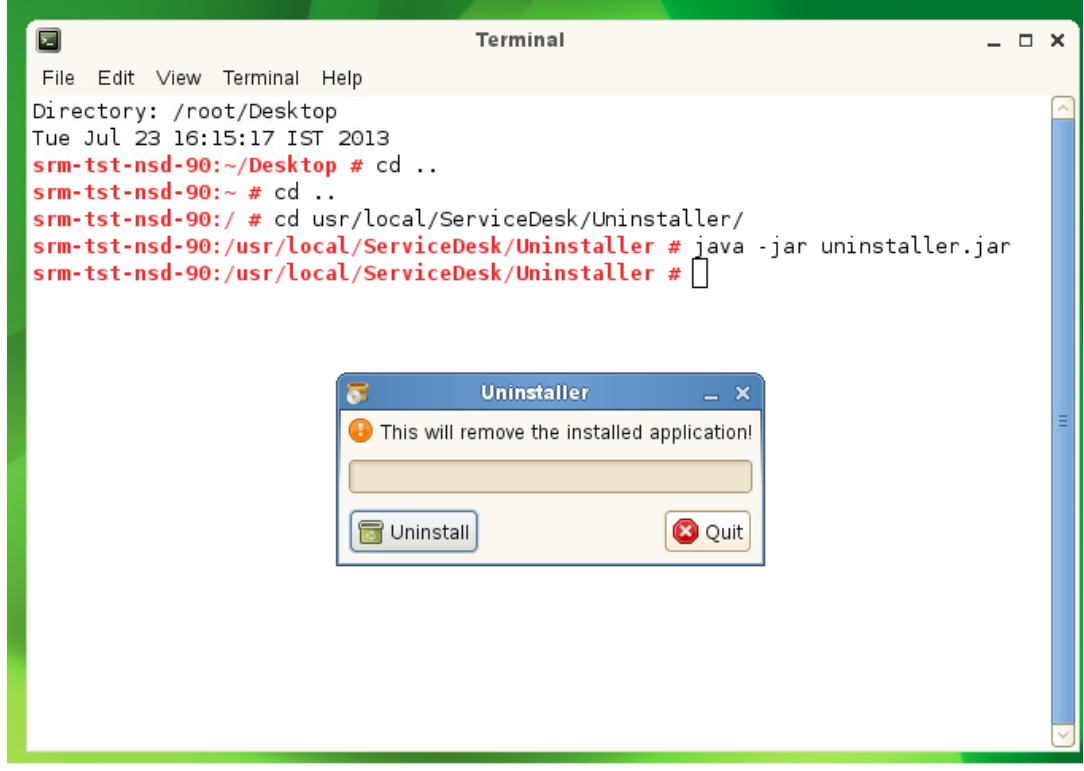

- **3** Download the new Micro Focus Service Desk installer. For more information on downloading the Service Desk installer, see *Micro Focus Service Desk* in [Micro Focus Download website.](http://download.novell.com)
- **4** Run the new installer to install Micro Focus Service Desk in the same path you had previously installed. To run the new installer:
	- 1. Locate the installer.jar file.
	- 2. Run the java -jar Installer.jar command and complete the installation.

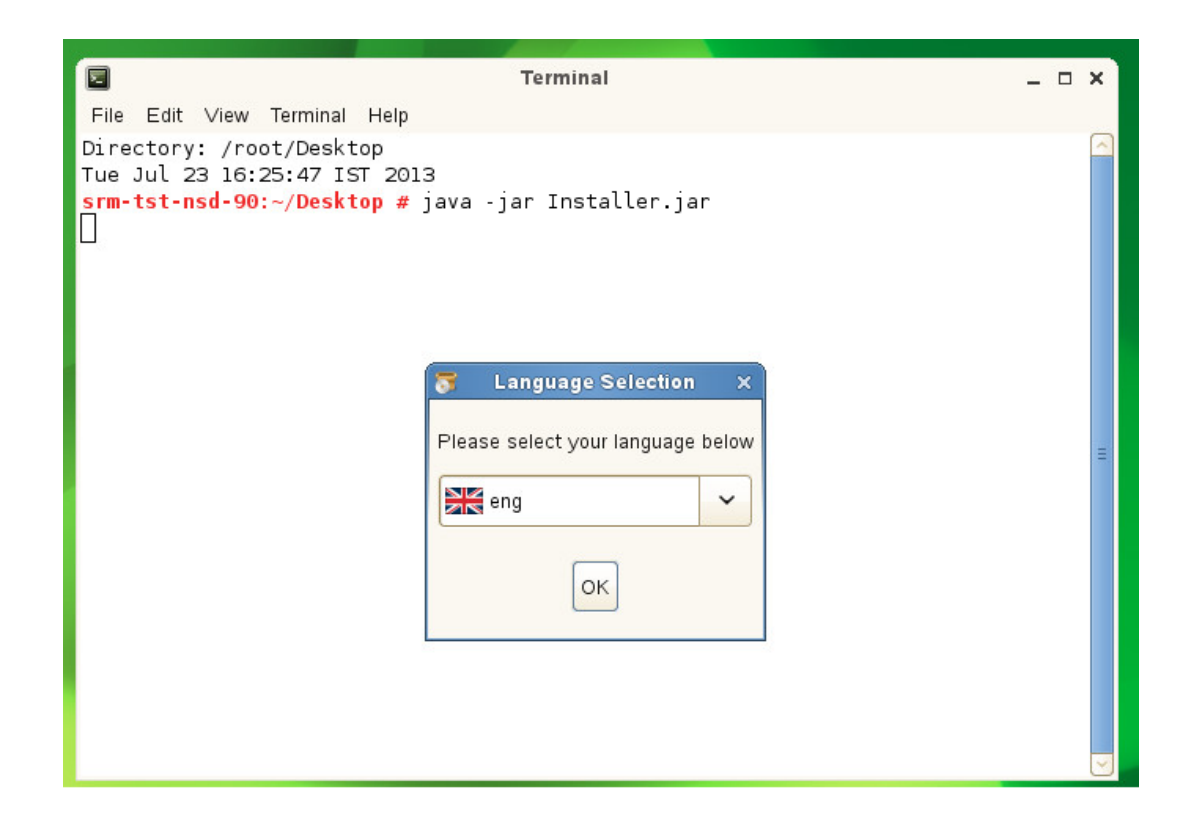

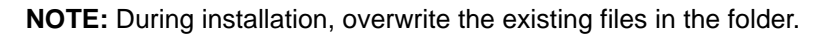

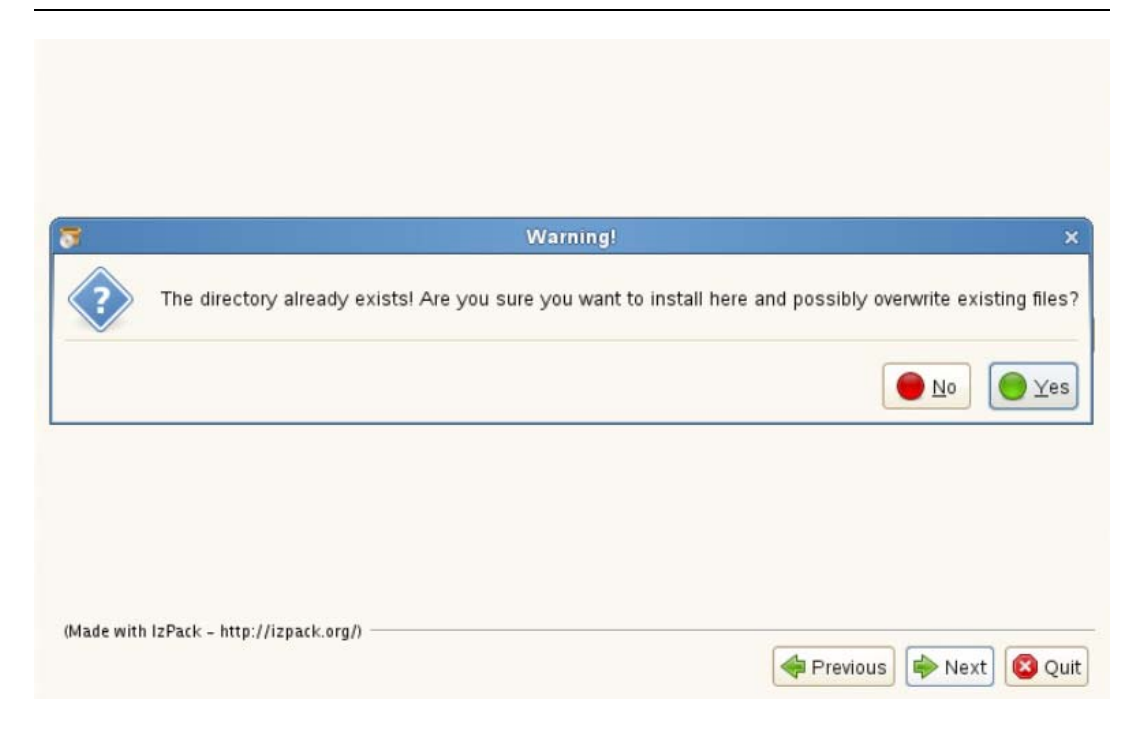

**5** Use a Web browser to open the following page on the device:

http://<*DNS\_name\_or\_IP\_address\_of\_device*>:<*port*>

Replace *DNS\_name\_or\_IP\_address\_of\_device* with the DNS name or the IP address of the server on which the Micro Focus Service Desk has been installed and replace *port* with the port number used during the installation.

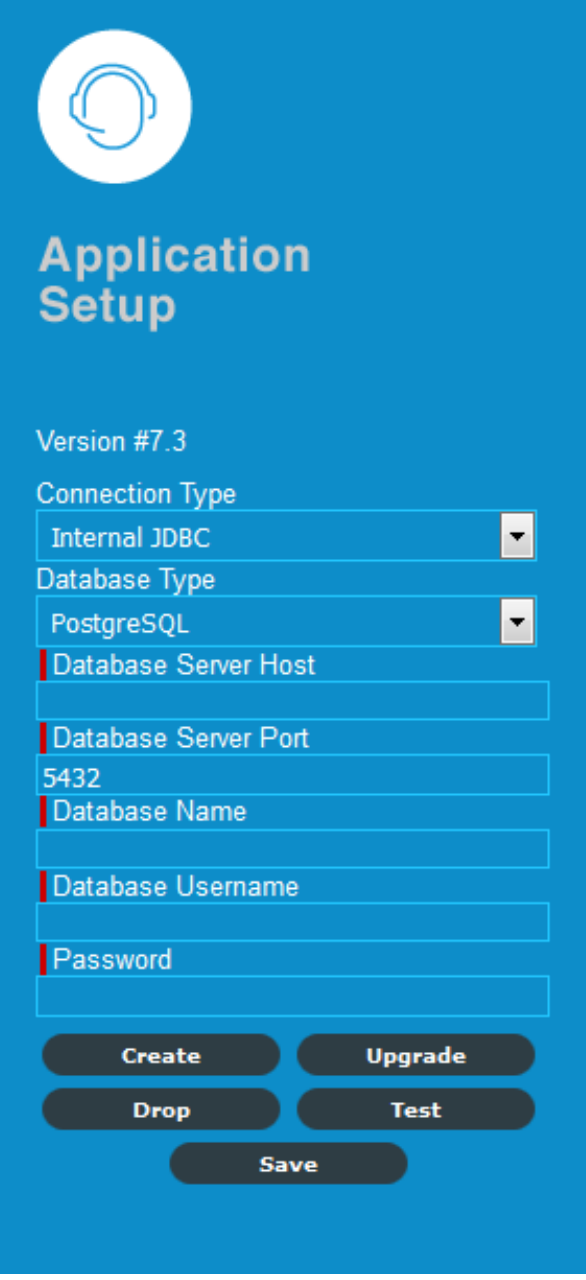

- On the Application Setup page, specify the database details.
- Click **Test** to ensure the database connection is correct.

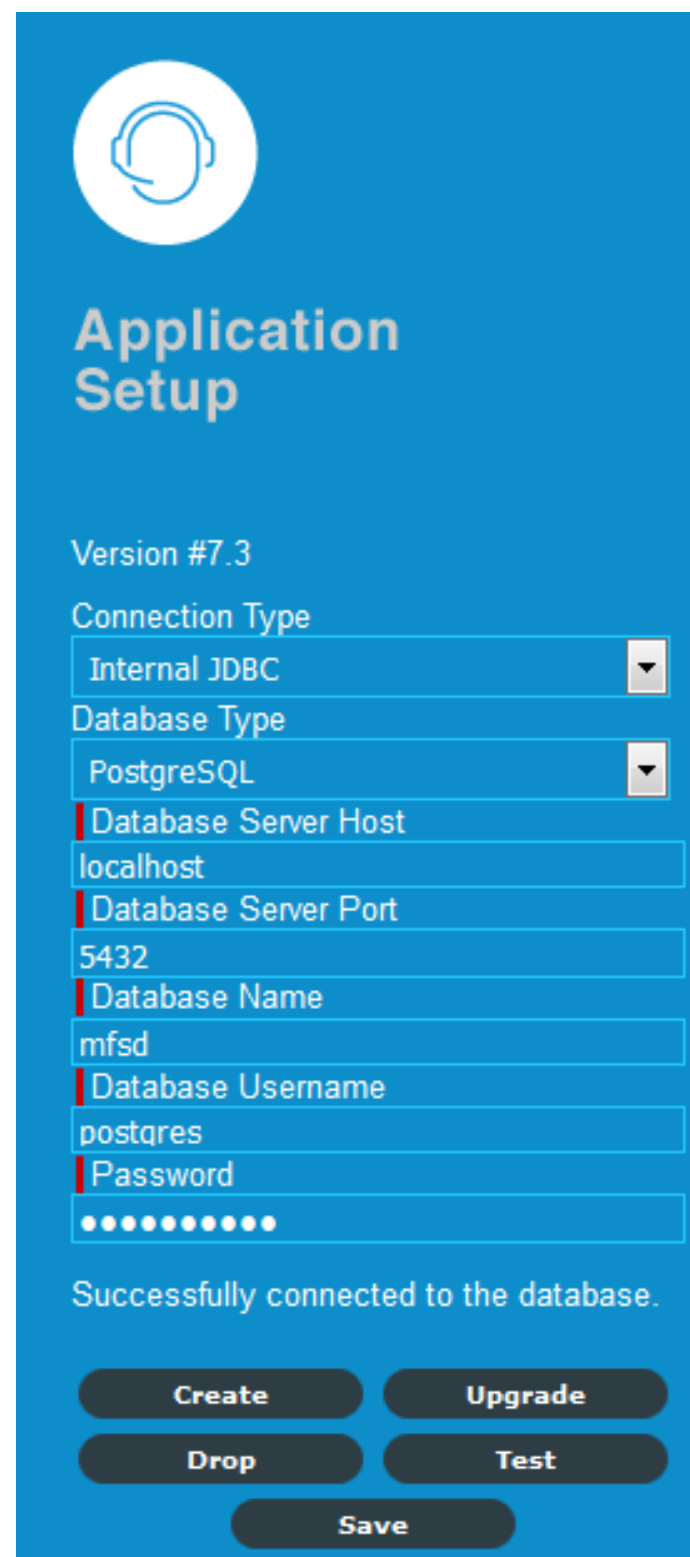

- Click **Advanced**.
- Click **Upgrade**.

**10** Click **Upgrade** again for the upgrade to proceed.

**NOTE:** Ensure that the database and the server devices are running and do not restart the device.

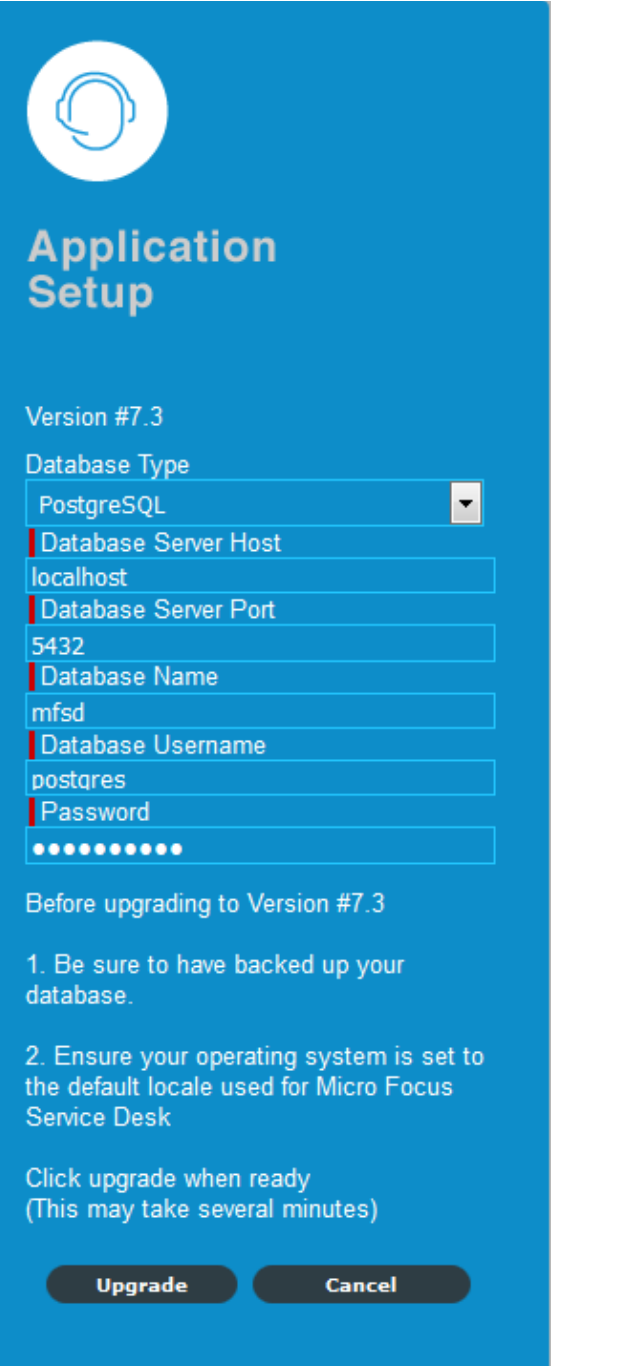

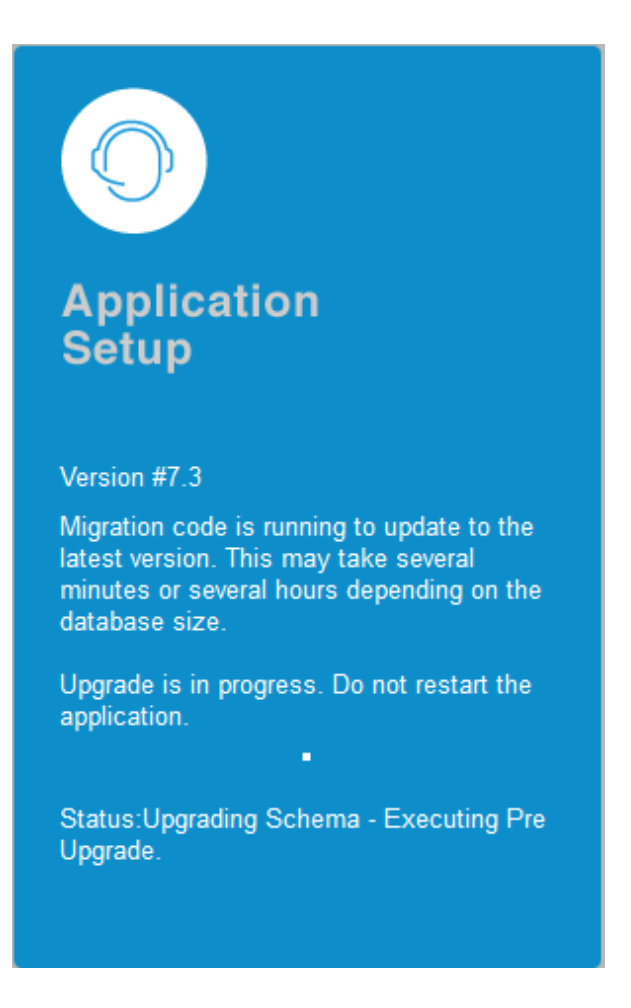

**11** When the upgrade is complete, click **Close**. This will automatically save the upgrade task.

**IMPORTANT:** On SLES 12 or SLES 12 SP1, after uninstalling Service Desk, reboot the device and then install Service Desk.

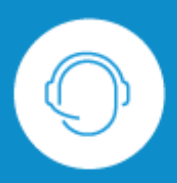

# **Application**<br>Setup

Version #7.3

Migration code is running to update to the latest version. This may take several minutes or several hours depending on the database size.

Upgrade is in progress. Do not restart the application.

Status: Upgrade task completed successfully.

Database has been successfully upgraded to Version #7.3

Close

**12** Login to Micro Focus Service Desk by using the role credentials.

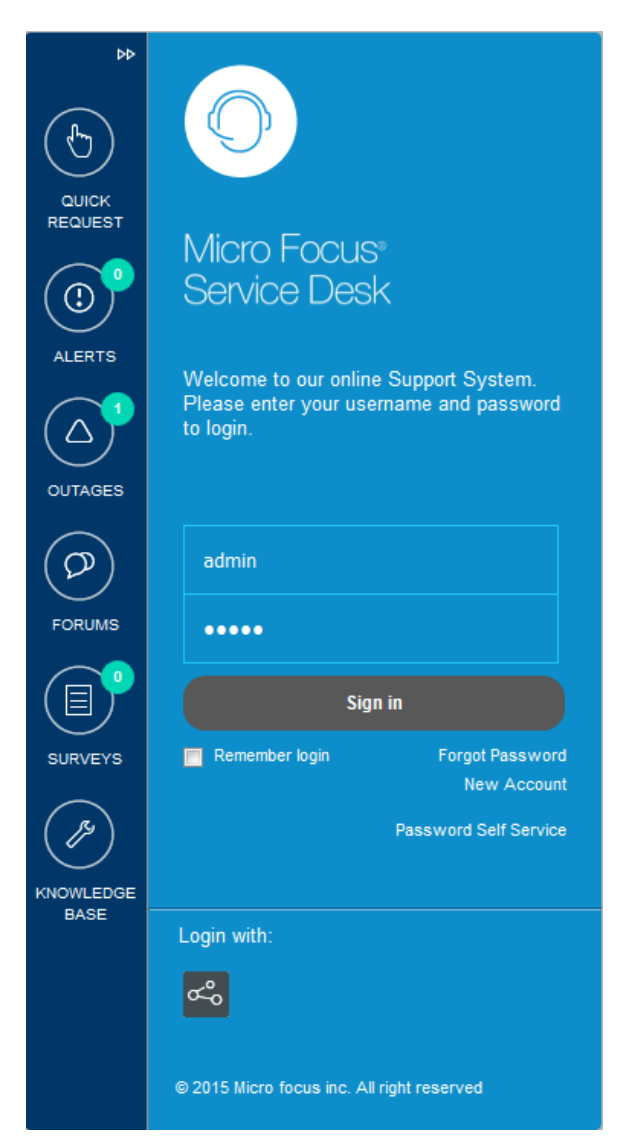

# <span id="page-26-0"></span>**4.3 Post Upgrade**

After you upgrade to Service Desk 7.4, ensure that you perform the following:

- Restore the Custom Banners at <installation-location>/ServiceDesk/Server/webapps/ LiveTime/images/banners/custom in the Service Desk 7.4.
- Restore the Customized CSS file in the Service Desk 7.4 at <installation-location>/ ServiceDesk/LiveTime/Style/novell-7.0.css

If you are upgrading from Service Desk 7.1, then customize the CSS in the Service Desk 7.4 again.

- $*$  If you have made any changes in the Tomcat server such as the web.  $xml$ , server.  $xml$  files, then update those changes.
- If you have made any changes in the Java such as the catalina. sh file, then update those changes.
- If you have configured SSL, then reconfigure the SSL settings.

# <span id="page-28-0"></span>5 <sup>5</sup>**Micro Focus Service Desk Appliance Deployment**

<span id="page-28-2"></span>Micro Focus Service Desk 7.4 is available as a virtual appliance that can be deployed to a supported virtual infrastructure. Micro Focus Service Desk Virtual Appliance (Micro Focus Service Desk Appliance) is built on the customized 64-bit Linux Just Enough Operating System (JeOS).

To deploy Micro Focus Service Desk Appliance, perform the tasks in the following sections:

- [Section 5.1, "Deploying the Appliance," on page 29](#page-28-1)
- [Section 5.2, "Configuring the Appliance Settings," on page 30](#page-29-0)

# <span id="page-28-1"></span>**5.1 Deploying the Appliance**

Before you begin to deploy Micro Focus Service Desk Appliance, perform the following tasks:

- **1** Ensure that the virtual machine to which you want to deploy Micro Focus Service Desk Appliance meet the requirements listed in *[Section 2.2, "Micro Focus Service Desk Appliance](#page-11-3)  [Requirements," on page 12](#page-11-3)*.
- <span id="page-28-3"></span>**2** Create a new virtual machine with the preinstalled Micro Focus Service Desk Appliance by importing the Micro Focus Service Desk Appliance image.

You can download the Micro Focus Service Desk Appliance image from the [Micro Focus Service](http://download.novell.com/Download?buildid=dCUuOqN8zNI~)  [Desk Download Site.](http://download.novell.com/Download?buildid=dCUuOqN8zNI~)

To import the Micro Focus Service Desk Appliance image to a virtual infrastructure:

- **2a** Start the VMware VSphere Client application.
- **2b** Click **File** > **Deploy OVA Template** to launch the Deploy OVA Template Wizard.
- **2c** On the Source page, select one of the following options, then click **Next**.
	- **Select from file to browse for and select the.** ova file that contains the Micro Focus Service Desk Appliance image.
	- **Deploy from URL to download the.** ova file from the Web server.
- **2d** Follow the prompts to complete the deployment of the.ova file.
- **2e** After the deployment is complete, click **Done**.
- **3** (Optional) Take a snapshot of the virtual machine that you created in [Step 2.](#page-28-3)
- **4** Power on the virtual machine on which you imported the Micro Focus Service Desk Appliance image.

The Configuration Wizard is launched automatically.

**5** Continue with [Section 5.2, "Configuring the Appliance Settings," on page 30.](#page-29-0)

# <span id="page-29-0"></span>**5.2 Configuring the Appliance Settings**

After importing the Micro Focus Service Desk Appliance image to your virtual machine, perform the following to configure Micro Focus Service Desk Appliance:

- <span id="page-29-3"></span>**1** On the License Agreement page, accept the **End User License Agreement** and then click **Next**.
- **2** On the License Agreement page, accept the **SUSE License Agreement** and then click **Next**.
- **3** On the Language page, choose the required **Language** to install the Service Desk, then click **Next**.
- **4** On the Keyboard Language page, select the required **Language** to configure the Service Desk, then click **Next**.
- **5** On the System Keyboard Configuration page, configure the keyboard layout, then click **Next**.
- **6** On the Host and Domain page, specify the following information to access the Service Desk:
	- **Hostname:** The Fully Qualified Domain Name (FQDN) associated with the appliance IP address. For example, server.domain.com.

The hostname must be resolvable, or some features in Service Desk do not work properly. Server names must support the DNS requirements, or the Service Desk login fails. Acceptable characters are the letters a-z (uppercase and lowercase), numbers, and the hyphen (-).

- **Domain Name:** .
- **7** On the Network Setup page, select the network setup, and then click **Next**.
- **8** On the Network Configuration page, select **Edit** to update network settings, and then click **Next**.
- **9** On the Clock and Timezone page, configure the time zone and clock settings to be used in your system, then click **Next**.

The configuration might take some time and the Appliance Main Menu screen is displayed.

**10** On the Main Menu, select **Enter new root password** (1) to change the root password, specify **Root Password** and **Confirmation**.

You cannot configure Service Desk Appliance until you change the password.

**11** Use the displayed Browser URL (https://<FQDN>) for administering the appliance and configuring Service Desk.

### <span id="page-29-1"></span>**5.2.1 Starting and Stopping Service Desk using the Terminal**

You can use the following commands to start, stop, and restart Service Desk services:

- /etc/init.d/livetime start
- /etc/init.d/livetime stop
- /etc/init.d/livetime restart

### <span id="page-29-2"></span>**5.2.2 File location Details**

The Appliance related files are available in the following location:

- Micro Focus Service Desk Installation: /opt/novell/nsd/servicedesk/Server/webapps
- Micro Focus Service Desk Resources Directory: /LiveTime

The log files are available in the following location:

 $\bullet$  The location of  $logqing$ . properties file which is used for changing the level of logging is:

/opt/novell/nsd/servicedesk/Server/webapps/LiveTime/WEB-INF/LiveTime.woa/ Contents/Resources/logging.properties

- Micro Focus Service Desk Application related logs: /LiveTime/Logs
- Tomcat server related logs: /opt/novell/nsd/servicedesk/Server/logs

# <span id="page-32-0"></span>6 <sup>6</sup>**Upgrading Micro Focus Service Desk Appliance**

<span id="page-32-2"></span>This chapter contains information about upgrading your existing implementation of Micro Focus Service Desk that runs on the appliance.

For upgrade information, see the following:

- [Section 6.1, "Pre-Upgrade," on page 33](#page-32-1)
- [Section 6.2, "Upgrading the Service Desk Appliance," on page 34](#page-33-0)
- [Section 6.3, "Post Upgrade," on page 36](#page-35-0)

#### **IMPORTANT**

- From Service Desk 7.3, the directory structure has been changed as follows:
	- Resource directory: /LiveTime
	- Application related logs: /LiveTime/Logs
	- Service Desk installation location: /opt/novell/nsd/servicedesk
	- Tomcat server related logs: /opt/novell/nsd/servicedesk/Server/logs
- Terminal commands to Start and Stop the Service Desk 7.4 application:
	- /etc/init.d/livetime start
	- /etc/init.d/livetime stop
	- /etc/init.d/livetime restart
- The "in-place upgrade" option is no longer supported.
- Service Desk supports no more than two major versions behind the latest release (N-2). Since the latest version is Service Desk 7.4 (N) the 7.3 (N-1) and 7.2 (N-2) versions are also supported.

# <span id="page-32-1"></span>**6.1 Pre-Upgrade**

Prior to upgrading to Service Desk 7.4, ensure that you perform the following:

- If you are using Custom Banners in Micro Focus Service Desk, then back up the contents from / usr/share/tomcat6/webapps/LiveTime/images/banners/custom folder to an external storage.
- If you are using the Customized CSS and upgrading from Service Desk 7.2, then copy the CSS file located at /LiveTime/Style/novell-7.0.css to an external storage.
- $\bullet$  If any configuration is changed in the Tomcat server such as the web. $xml$ , server. $xml$ , then ensure that you note the changes.
- $\bullet$  If any configuration is changed in Java such as the catalina.sh, then ensure that you note the changes.
- If SSL is configured and you want to use the same certificates, then back up the certificates and keys.
- The network or DNS related configuration will not be migrated. Hence, you need to note the details.
- Ensure that you have a verified the backup of your existing appliance and the external database, if applicable.
- The /Livetime folder contains a few important files that need to be backed up.

**IMPORTANT:** Service Desk supports no more than two major versions behind the latest release (N-2). Since the latest version is Service Desk 7.4 (N) the 7.3 (N-1) and 7.2 (N-2) versions are also supported.

# <span id="page-33-0"></span>**6.2 Upgrading the Service Desk Appliance**

Service Desk Appliance will be upgraded by bringing the new appliance side-by-side. The Service Desk configuration and data is transferred to the new appliance which then becomes your production environment. Your old appliance is shutdown and no longer used.

To upgrade the Service Desk 7.4 Appliance:

- **1** Deploy the Micro Focus Service Desk Appliance on a VMware ESX Server and configure the network.
- **2** Connect to the Micro Focus Service Desk Appliance by using the VMware ESX console.

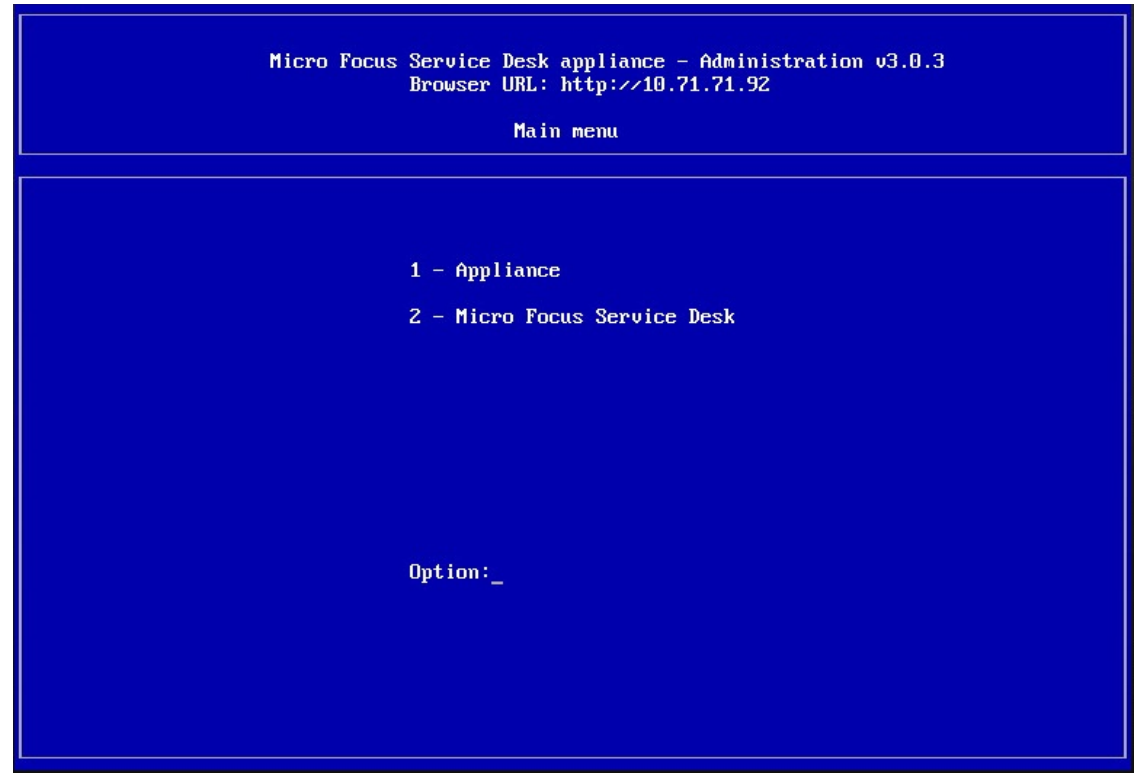

**3** In the Micro Focus Service Desk Appliance main menu, select **Micro Focus Service Desk**.

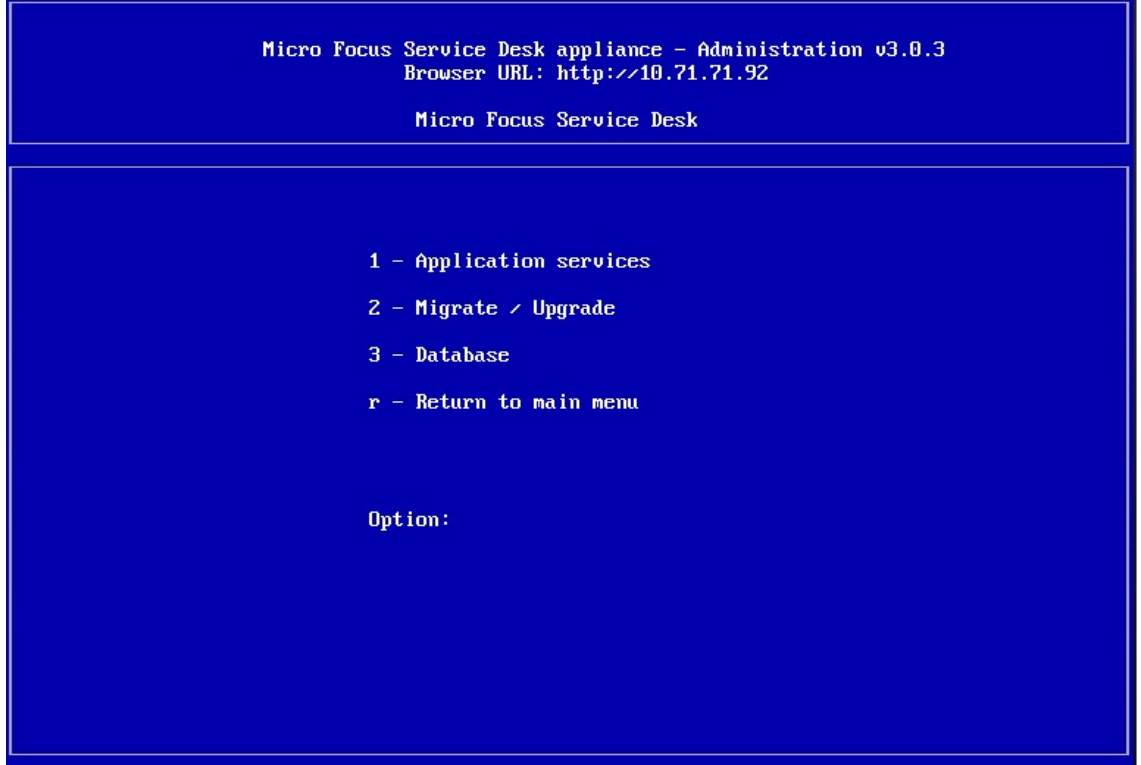

Select **Migrate/Upgrade**.

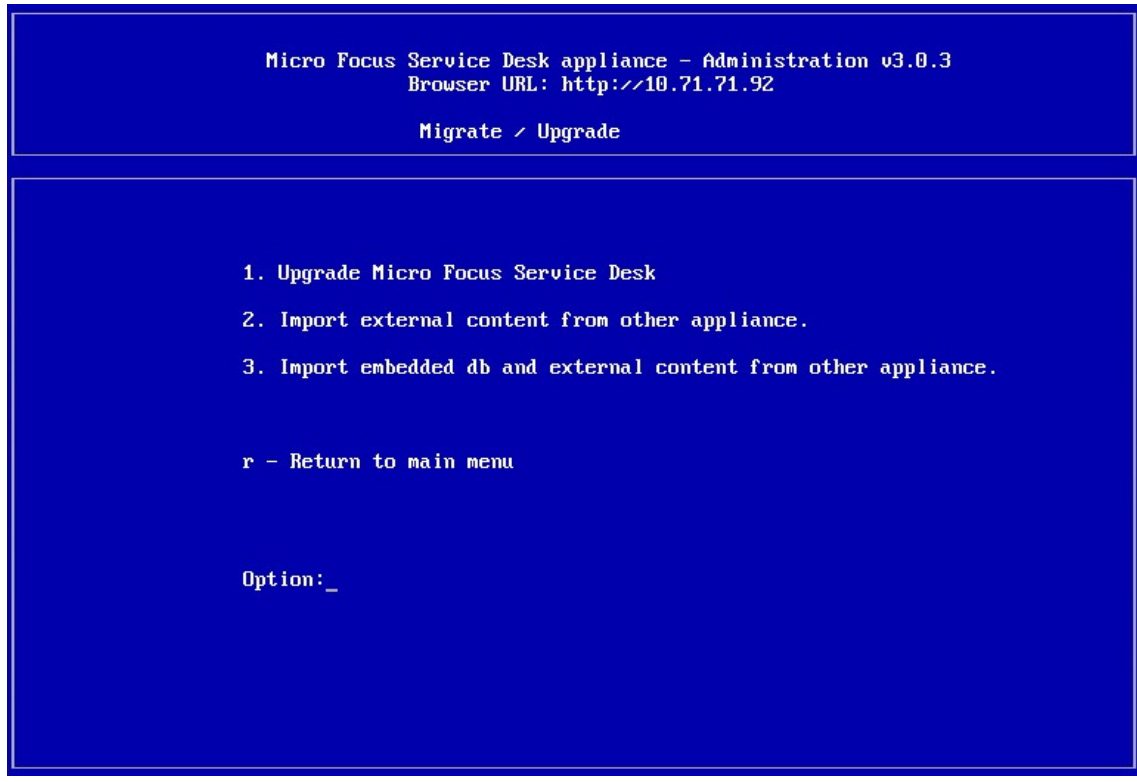

If you are using an external database, select **Import external content from other appliances**.

Take complete backup of the existing database. This helps you in reverting the appliance upgrade.

Or

If you are using the internal embedded database, select **Import embedded db and external content from other appliances**.

- **6** Enter the IP address of your existing Appliance Server.
- **7** Follow the instructions on the wizard by answering Yes to all questions.
- **8** Power off the existing Appliance Server.
- **9** After the upgrade is complete, connect to Micro Focus Service Desk Appliance 7.4 through a browser and enter your database connection details.

If you are using embedded database, the connection details are as follows:

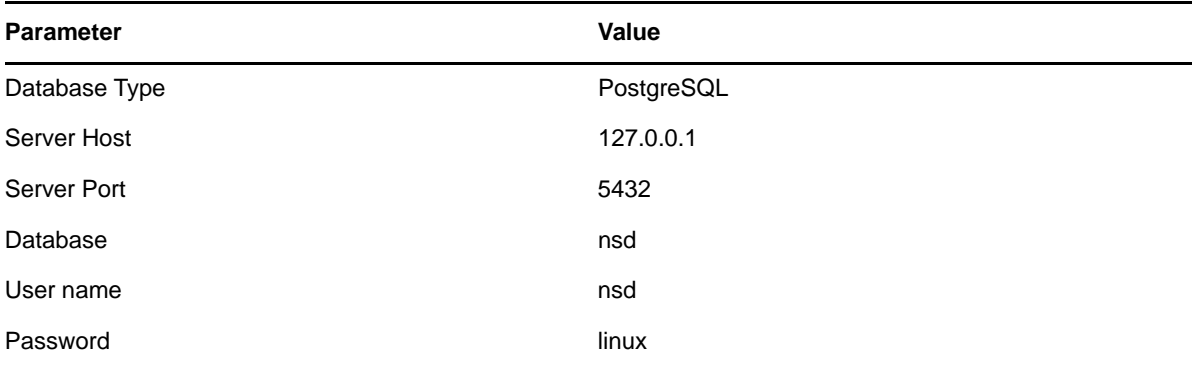

**10** Click **Test** to ensure that the database connection is correct.

- **11** Click **Advanced**.
- **12** Click **Upgrade** twice.
- **13** Click **Save** when the migration is complete.

A message informing you to enter a new license appears. You can find these details in NCC.

- **14** Configure the network settings and DNS in the Service Desk appliance again. These settings should match the previous server version.
- **15** Enable the Firewall settings (in the **Appliance Main Menu**, select **Alter Firewall Configuration**). Ensure to select **Enable Firewall Automatic Starting**.

# <span id="page-35-0"></span>**6.3 Post Upgrade**

After you upgrade to Service Desk 7.4 Appliance, ensure that you perform the following:

- Restore the Custom Banners located at /opt/novell/nsd/servicedesk/Server/webapps/ LiveTime/images/banners/custom in the Service Desk 7.4 Appliance.
- Restore the Customized CSS file in the Service Desk 7.4 Appliance located at  $/Liverime/$ Style/novell-7.0.css

If you are upgrading from Service Desk 7.1, then you need to customize the CSS in Service Desk 7.4 again.

- $\bullet$  If you have made any changes in the Tomcat server such as the web.  $xml$ , server.  $xml$  files, then update the changes.
- If you have made any changes in Java such as the catalina.sh file, then update the changes.
- If you have configured SSL, then reconfigure the SSL settings.
- Reconfigure the network or DNS settings.

To configure network settings, go to the **Appliance Main Menu** and select **Alter Network Configuration**.

# <span id="page-38-0"></span>7 <sup>7</sup>**Enabling HTTPS for Micro Focus Service Desk**

This chapter contains information about enabling Hyper Text Transfer Protocol Secure (HTTPS) on Micro Focus Service Desk.

SSL is a protocol that provides security for communication between client and server by implementing encrypted data and certificate-based authentication. SSL is one of the most common ways of integrating secure communication on the Internet as it is a well-supported protocol.

HTTPS is a secure version of the Hyper Text Transfer Protocol (http). It is the result of layering HTTP on top of the SSL/TLS protocol, thus adding the security capabilities of SSL/TLS to standard HTTP communications. It uses public and private key pair to encrypt the data flow between client and server.

Enabling HTTPS on Micro Focus Service Desk:

In order to enable HTTPS protocol on Micro Focus Service Desk, you first need create a public and private key pair to be used for encryption.

Micro Focus Service Desk application can be installed on Windows or Linux platforms. It is also available as a virtual appliance.

You can enable HTTPS on the following platforms:

- [Section 7.1, "Enabling HTTPS on Windows devices," on page 39](#page-38-1)
- [Section 7.2, "Enabling HTTPS on Linux devices," on page 41](#page-40-0)
- [Section 7.3, "Enabling HTTPS on Appliance," on page 42](#page-41-0)
- [Section 7.4, "Enabling HTTPS on Appliance Prior to 7.3 Version," on page 44](#page-43-0)

# <span id="page-38-1"></span>**7.1 Enabling HTTPS on Windows devices**

To enable HTTPS on Windows devices, perform the following:

- **1** Generate a self-signed certificate:
	- **1a** Launch the command prompt.
	- 1b Go to the Java installation path. For example,  $C:\Per\gamma$ am Files\Javajdk1.7.0\_55\bin>
	- **1c** Execute the keytool –genkey –alias xxxx –keyalg RSA command.
	- **1d** Specify the password for keystore.
	- **1e** Specify the hostname in the Fully Qualified Domain Name (FQDN) and organization details. After executing the keytool command, the keytool generates a public key and private key pair and stores it in the users folder.
	- **1f** Copy the keystore file from the users folder to the root of your hard drive.

Delete the tcnative-1.dll file from the \$ServiceDesk/Server/bin folder to process the SSL requests.

- **2** Enable SSL for Service Desk:
	- **2a** To enable the SSL connection, enable HTTPS in the server. xml file located at \$ServiceDesk/Server/conf#
	- **2b** Add the Keystore password in the server.xml file.

For the below example we have mentioned 'novell' as password. Remove the comment around node to enable SSL.

```
<! -<Connector port="8443" 
protocol="org.apache.coyote.http11.Http11NioProtocol"
  maxThreads="150" SSLEnabled="true" scheme="https" secure="true"
  clientAuth="false" sslProtocol="SSL" sslEnabledProtocols="TLSv1.2"
```
KeystorePass="novell"

ciphers="TLS\_ECDHE\_ECDSA\_WITH\_AES\_128\_GCM\_SHA256,TLS\_ECDHE\_RSA\_WITH\_AES\_12 8\_GCM\_SHA256,TLS\_RSA\_WITH\_AES\_128\_GCM\_SHA256,TLS\_ECDH\_ECDSA\_WITH\_AES\_128\_G CM\_SHA256,TLS\_ECDH\_RSA\_WITH\_AES\_128\_GCM\_SHA256,TLS\_DHE\_RSA\_WITH\_AES\_128\_GC M\_SHA256,TLS\_DHE\_DSS\_WITH\_AES\_128\_GCM\_SHA256,SSL\_RSA\_WITH\_RC4\_128\_MD5,SSL\_ RSA\_WITH\_RC4\_128\_SHA,TLS\_DHE\_RSA\_WITH\_AES\_256\_CBC\_SHA,TLS\_DHE\_RSA\_WITH\_AES \_256\_CBC\_SHA256,TLS\_DHE\_DSS\_WITH\_AES\_128\_CBC\_SHA,TLS\_DHE\_DSS\_WITH\_AES\_128\_ CBC\_SHA256,TLS\_DHE\_DSS\_WITH\_AES\_256\_CBC\_SHA,TLS\_DHE\_DSS\_WITH\_AES\_256\_CBC\_S HA256,TLS\_ECDHE\_ECDSA\_WITH\_AES\_128\_CBC\_SHA,TLS\_ECDHE\_ECDSA\_WITH\_AES\_128\_CB C\_SHA256,TLS\_ECDHE\_ECDSA\_WITH\_AES\_256\_CBC\_SHA,TLS\_ECDHE\_ECDSA\_WITH\_AES\_256 \_CBC\_SHA384,TLS\_ECDHE\_RSA\_WITH\_AES\_128\_CBC\_SHA,TLS\_ECDHE\_RSA\_WITH\_AES\_128\_ CBC\_SHA256,TLS\_ECDHE\_RSA\_WITH\_AES\_256\_CBC\_SHA,TLS\_ECDHE\_RSA\_WITH\_AES\_256\_C BC\_SHA384,TLS\_ECDH\_ECDSA\_WITH\_AES\_128\_CBC\_SHA,TLS\_ECDH\_ECDSA\_WITH\_AES\_128\_ CBC\_SHA256,TLS\_ECDH\_ECDSA\_WITH\_AES\_256\_CBC\_SHA,TLS\_ECDH\_ECDSA\_WITH\_AES\_256 \_CBC\_SHA384,TLS\_ECDH\_RSA\_WITH\_AES\_128\_CBC\_SHA,TLS\_ECDH\_RSA\_WITH\_AES\_128\_CB C\_SHA256,TLS\_ECDH\_RSA\_WITH\_AES\_256\_CBC\_SHA,TLS\_ECDH\_RSA\_WITH\_AES\_256\_CBC\_S HA384,TLS\_RSA\_WITH\_AES\_128\_CBC\_SHA,TLS\_RSA\_WITH\_AES\_128\_CBC\_SHA256,TLS\_RSA \_WITH\_AES\_256\_CBC\_SHA,TLS\_RSA\_WITH\_AES\_256\_CBC\_SHA256"/> -->

**3** Test the HTTPS URL.

The application should be able to run on HTTPS using the  $https://localhost:8443$  or https://<IP address>:8443 URL.

**4** Enable only HTTPS:

**4a** Stop the LiveTime services.

**4b** Open the Web.xml file located at C:\Program Files\ServiceDesk\Server\conf and add the following content before the  $\lt$ /web-app> markup:

```
<security-constraint>
<web-resource-collection>
<web-resource-name>Protected Context</web-resource-name>
<url-pattern>/*</url-pattern>
</web-resource-collection>
<!--auth-constraint goes here if you require authentication-->
<user-data-constraint>
<transport-guarantee>CONFIDENTIAL</transport-guarantee>
</user-data-constraint>
</security-constraint>
```
**5** Restart the services.

# <span id="page-40-0"></span>**7.2 Enabling HTTPS on Linux devices**

To enable HTTPS on Linux devices, perform the following:

- **1** Generate a self-signed certificate:
	- **1a** Open the SSH Secure Shell and execute the keytool command.

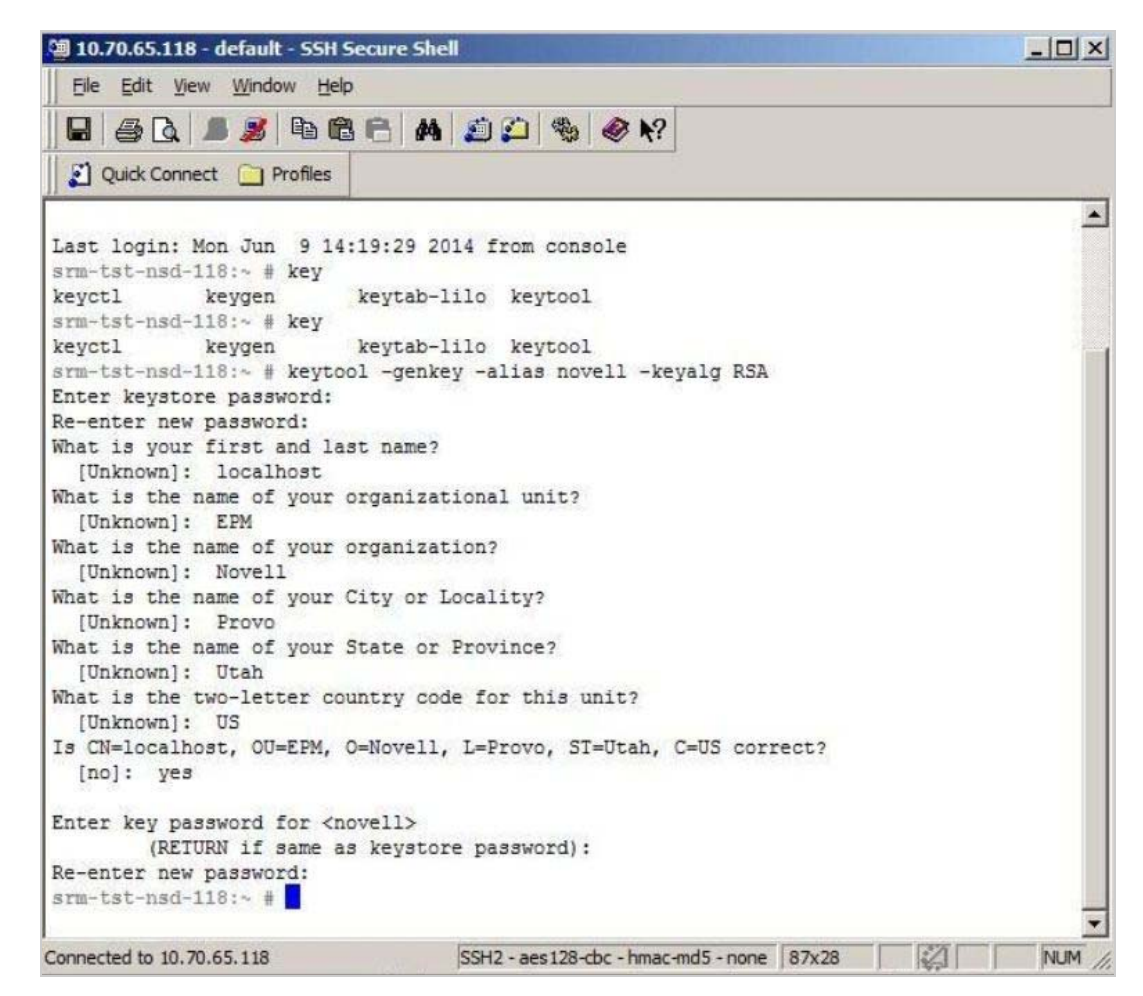

- **1b** Specify the password for keystore.
- **1c** Specify the hostname name in the Fully Qualified Domain Name (FQDN) and organization details.

After executing the keytool command, the keytool generates a public key and private key pair and stores it in the keystore file located at jre/lib/security/cacerts.

The certificates need to be signed by a Certificate Authority to add into the trusted store.

- **2** Enable SSL for Service Desk:
	- **2a** To enable SSL connection, enable HTTPS in the server. xml file located at /usr/local/ ServiceDesk/Server/conf#.
	- **2b** Add the Keystore password in the server.xml file.

For the below example we have mentioned 'novell' as password. Remove the comment around node to enable SSL.

 $<$ !  $-$ 

```
<Connector port="8443" 
protocol="org.apache.coyote.http11.Http11NioProtocol"
  maxThreads="150" SSLEnabled="true" scheme="https" secure="true"
  clientAuth="false" sslProtocol="SSL" sslEnabledProtocols="TLSv1.2" 
 KeystorePass="novell" 
ciphers="TLS_ECDHE_ECDSA_WITH_AES_128_GCM_SHA256,TLS_ECDHE_RSA_WITH_AES_12
8_GCM_SHA256,TLS_RSA_WITH_AES_128_GCM_SHA256,TLS_ECDH_ECDSA_WITH_AES_128_G
CM_SHA256,TLS_ECDH_RSA_WITH_AES_128_GCM_SHA256,TLS_DHE_RSA_WITH_AES_128_GC
M_SHA256,TLS_DHE_DSS_WITH_AES_128_GCM_SHA256,SSL_RSA_WITH_RC4_128_MD5,SSL_
RSA_WITH_RC4_128_SHA,TLS_DHE_RSA_WITH_AES_256_CBC_SHA,TLS_DHE_RSA_WITH_AES
_256_CBC_SHA256,TLS_DHE_DSS_WITH_AES_128_CBC_SHA,TLS_DHE_DSS_WITH_AES_128_
```
CBC\_SHA256,TLS\_DHE\_DSS\_WITH\_AES\_256\_CBC\_SHA,TLS\_DHE\_DSS\_WITH\_AES\_256\_CBC\_S HA256,TLS\_ECDHE\_ECDSA\_WITH\_AES\_128\_CBC\_SHA,TLS\_ECDHE\_ECDSA\_WITH\_AES\_128\_CB C\_SHA256,TLS\_ECDHE\_ECDSA\_WITH\_AES\_256\_CBC\_SHA,TLS\_ECDHE\_ECDSA\_WITH\_AES\_256 \_CBC\_SHA384,TLS\_ECDHE\_RSA\_WITH\_AES\_128\_CBC\_SHA,TLS\_ECDHE\_RSA\_WITH\_AES\_128\_ CBC\_SHA256,TLS\_ECDHE\_RSA\_WITH\_AES\_256\_CBC\_SHA,TLS\_ECDHE\_RSA\_WITH\_AES\_256\_C BC\_SHA384,TLS\_ECDH\_ECDSA\_WITH\_AES\_128\_CBC\_SHA,TLS\_ECDH\_ECDSA\_WITH\_AES\_128 CBC\_SHA256,TLS\_ECDH\_ECDSA\_WITH\_AES\_256\_CBC\_SHA,TLS\_ECDH\_ECDSA\_WITH\_AES\_256 \_CBC\_SHA384,TLS\_ECDH\_RSA\_WITH\_AES\_128\_CBC\_SHA,TLS\_ECDH\_RSA\_WITH\_AES\_128\_CB C\_SHA256,TLS\_ECDH\_RSA\_WITH\_AES\_256\_CBC\_SHA,TLS\_ECDH\_RSA\_WITH\_AES\_256\_CBC\_S HA384,TLS\_RSA\_WITH\_AES\_128\_CBC\_SHA,TLS\_RSA\_WITH\_AES\_128\_CBC\_SHA256,TLS\_RSA \_WITH\_AES\_256\_CBC\_SHA,TLS\_RSA\_WITH\_AES\_256\_CBC\_SHA256"/>

```
-->
```
**2c** Save and restart the server.

**3** Test the HTTPS URL.

The application should be able to run on HTTPS using the https://localhost:8443 or https://<IP address>:8443 URL.

- **4** Enable only HTTPS:
	- **4a** Stop the LiveTime services.
	- **4b** Open the Web.xml file located at usr/local/ServiceDesk/Server/conf and add the following content before the  $\lt$ /web-app> markup:

```
<security-constraint>
<web-resource-collection>
<web-resource-name>Protected Context</web-resource-name>
<url-pattern>/*</url-pattern>
</web-resource-collection>
<!--auth-constraint goes here if you require authentication-->
<user-data-constraint>
<transport-guarantee>CONFIDENTIAL</transport-guarantee>
</user-data-constraint>
</security-constraint>
```
**5** Restart the services.

# <span id="page-41-0"></span>**7.3 Enabling HTTPS on Appliance**

To enable HTTPS on Appliance, perform the following:

- **1** Generate a self-signed certificate:
	- **1a** Open the SSH Secure Shell and execute the keytool command.
	- **1b** Go to the Java installed path.

**1c** Execute the keytool –genkey –alias xxxx –keyalg RSA command.

```
e^2 10.71.65.184 - PuTTY
                                                                             -\Box\timeslinux-gjsj:~ #
\limux-gjsj:-1linux-gjsj:~ # keytool -genkey -alias novell -keyalg RSA
Enter keystore password:
Re-enter new password:
What is your first and last name?
 [Unknown]: localhost
What is the name of your organizational unit?
 [Unknown]: EPM
What is the name of your organization?
 [Unknown]: Novell
That is the name of your City or Locality?
 [Unknown]: Provo
What is the name of your State or Province?
[Unknown]: Utah
What is the two-letter country code for this unit?
[Unknown]: US
Is CN=localhost, OU=EPM, O=Novell, L=Provo, ST=Utah, C=US correct?
  [no]: yes
Enter key password for <novell>
       (RETURN if same as keystore password) :
Re-enter new password:
\limux-gjsj:~~~~~
```
- **1d** Specify the password for keystore.
- **1e** Specify the hostname name in the Fully Qualified Domain Name (FQDN) and organization details.

After executing the keytool command, the keytool generates a public key and private key pair and stores it in the keystore file located at /usr/java/jdk1.8.0\_91/jre/lib/ security.

The certificates need to be signed by a Certificate Authority to add into the trusted store.

- **2** Enable the SSL for Service Desk:
	- **2a** To enable SSL connection, enable HTTPS in the server. xml file located at /opt/novell/ nsd/ServiceDesk/Server/conf.
	- **2b** Add the Keystore password in the server.xml file.

For the below example we have mentioned 'novell' as password. Remove the comment around node to enable SSL.

```
1 -<Connector port="8443" 
protocol="org.apache.coyote.http11.Http11NioProtocol"
  maxThreads="150" SSLEnabled="true" scheme="https" secure="true"
 clientAuth="false" sslProtocol="SSL" sslEnabledProtocols="TLSv1.2" 
 KeystorePass="novell" 
ciphers="TLS_ECDHE_ECDSA_WITH_AES_128_GCM_SHA256,TLS_ECDHE_RSA_WITH_AES_12
8_GCM_SHA256,TLS_RSA_WITH_AES_128_GCM_SHA256,TLS_ECDH_ECDSA_WITH_AES_128_G
CM_SHA256,TLS_ECDH_RSA_WITH_AES_128_GCM_SHA256,TLS_DHE_RSA_WITH_AES_128_GC
M_SHA256,TLS_DHE_DSS_WITH_AES_128_GCM_SHA256,SSL_RSA_WITH_RC4_128_MD5,SSL_
RSA_WITH_RC4_128_SHA,TLS_DHE_RSA_WITH_AES_256_CBC_SHA,TLS_DHE_RSA_WITH_AES
_256_CBC_SHA256,TLS_DHE_DSS_WITH_AES_128_CBC_SHA,TLS_DHE_DSS_WITH_AES_128_
CBC_SHA256,TLS_DHE_DSS_WITH_AES_256_CBC_SHA,TLS_DHE_DSS_WITH_AES_256_CBC_S
HA256,TLS_ECDHE_ECDSA_WITH_AES_128_CBC_SHA,TLS_ECDHE_ECDSA_WITH_AES_128_CB
```
C\_SHA256,TLS\_ECDHE\_ECDSA\_WITH\_AES\_256\_CBC\_SHA,TLS\_ECDHE\_ECDSA\_WITH\_AES\_256 \_CBC\_SHA384,TLS\_ECDHE\_RSA\_WITH\_AES\_128\_CBC\_SHA,TLS\_ECDHE\_RSA\_WITH\_AES\_128\_ CBC\_SHA256,TLS\_ECDHE\_RSA\_WITH\_AES\_256\_CBC\_SHA,TLS\_ECDHE\_RSA\_WITH\_AES\_256\_C BC\_SHA384,TLS\_ECDH\_ECDSA\_WITH\_AES\_128\_CBC\_SHA,TLS\_ECDH\_ECDSA\_WITH\_AES\_128\_ CBC\_SHA256,TLS\_ECDH\_ECDSA\_WITH\_AES\_256\_CBC\_SHA,TLS\_ECDH\_ECDSA\_WITH\_AES\_256 \_CBC\_SHA384,TLS\_ECDH\_RSA\_WITH\_AES\_128\_CBC\_SHA,TLS\_ECDH\_RSA\_WITH\_AES\_128\_CB C\_SHA256,TLS\_ECDH\_RSA\_WITH\_AES\_256\_CBC\_SHA,TLS\_ECDH\_RSA\_WITH\_AES\_256\_CBC\_S HA384,TLS\_RSA\_WITH\_AES\_128\_CBC\_SHA,TLS\_RSA\_WITH\_AES\_128\_CBC\_SHA256,TLS\_RSA \_WITH\_AES\_256\_CBC\_SHA,TLS\_RSA\_WITH\_AES\_256\_CBC\_SHA256"/> -->

- **2c** Save and restart the server.
- **3** Test the HTTPS URL.

The application should be able to run on HTTPS using the https://localhost:8443 or https://<IP address>:8443 URL.

- **4** Enable only HTTPS:
	- **4a** Stop the LiveTime services.
	- **4b** Open the Web.xml file located at /opt/novell/nsd/servicedesk/server/conf and add the following content before the closing of </web-app> markup:

```
<security-constraint>
<web-resource-collection>
<web-resource-name>Protected Context</web-resource-name>
<url-pattern>/*</url-pattern>
</web-resource-collection>
<!--auth-constraint goes here if you require authentication-->
<user-data-constraint>
<transport-guarantee>CONFIDENTIAL</transport-guarantee>
</user-data-constraint>
</security-constraint>
```

```
5 Restart the services.
```
# <span id="page-43-0"></span>**7.4 Enabling HTTPS on Appliance Prior to 7.3 Version**

To enable HTTPS for Service Desk Appliance prior to 7.3 version:

In this scenario, openSSL command is used to generate a key pair. See the following to

generate key using the openssl command. SSH into appliance and login as root.

**1** Copy all the certificates and keys into a single directory.

```
srm-tst-nsd-130:~ # mkdir /root/CA
srm-tst-nsd-130:~ # chmod 770 /root/CA/
```
srm-tst-nsd-130:~ # cd /root/CA/

**2** Create a private key and then generate a certificate request

srm-tst-nsd-130:~/CA # openssl genrsa -des3 -out nsd-ca.key 2048 Generating RSA private key, 2048 bit long modulus ....................+++ .............................................................................. .....+++ e is 65537 (0x10001)

Enter pass phrase for nsd-ca.key: Verifying - Enter pass phrase for nsd-ca.key: srm-tst-nsd-130:~/CA #

**3** Generate a self-signed root certificate from the generated private key

srm-tst-nsd-130:~/CA # openssl req -new -x509 -days 3650 -key nsd-ca.key -out nsd-ca.crt

Specify pass phrase for nsd-ca.key:

Specify information that will be incorporated into your certificate request. Information includes Distinguished Name or a DN and a few mandatory fields.

For a few fields there will be a default value, If you enter '.', the field will be left blank.

-----

Country Name (2 letter code) [AU]:

State or Province Name (full name) [Some-State]: Locality Name (eg, city) []: Organization Name (eg, company) [Internet Widgits Pvt Ltd]: Organizational Unit Name (eg, section) []:

Common Name (eg, YOUR name) []:

Email Address []:

#### **4** Creation of key and certificate for the web server:

srm-tst-nsd-130:~/CA # openssl genrsa -des3 -out nsd-server.key 1024

Generating RSA private key, 1024 bit long modulus

.............++++++

.............................................................................+ +++++ e is 65537

(0x10001)

Enter pass phrase for nsd-server.key:

Verifying - Enter pass phrase for nsd-server.key:

#### **5** Creation of Certificate for web server:

srm-tst-nsd-130:~/CA # openssl req -new -key nsd-server.key -out nsd-server.csr Specify pass phrase for nsd-server.key:

Specify information that will be incorporated into your certificate request. Information includes Distinguished Name or a DN and a few mandatory fields.

For a few fields there will be a default value, If you enter '.', the field will be left blank.

-----

Country Name (2 letter code) [AU]:

State or Province Name (full name) [Some-State]: Locality Name (eg, city) []: Organization Name (eg, company) [Internet Widgits Pty Ltd]: Organizational Unit Name (eg, section) []:

Common Name (eg, YOUR name) []: Email Address []:

Specify additional attributes to be sent with your certificate request.

A change password []:

An optional company name []:

**6** Use of our CA to sign our key:

```
srm-tst-nsd-130:~/CA # openssl x509 -req -in nsd-server.csr -out nsd-server.crt 
-sha1 -CA 
nsd-ca.crt -CAkey nsd-ca.key -CAcreateserial -days 3650
Signature ok
subject=/C=US/ST=Utah/L=provo/O=novell/OU=epm/CN=srm-tst-nsd-
130.epm.blr.novell.com/emailAddress=ybellur@novell.com
Getting CA Private Key
Specify pass phrase for nsd-ca.key:
srm-tst-nsd-130:~/CA #
```
**7** Take out the pass phrase from key or specify pass phrase every time whenever Apache is started. To specify pass phrase, Apache only gives you a few seconds to perform before terminating in a bulk.

```
srm-tst-nsd-130:~/CA # openssl rsa -in nsd-server.key -out nsd-server-npp.key
Specify pass phrase for nsd-server.key: writing RSA key
srm-tst-nsd-130:~/CA #
```
#### **Configuring Apache for SSL Connection**

**1** Move the new keys generated to the proper directories in the apache folder /etc/apache2.

```
srm-tst-nsd-130:~/CA # cp nsd-server.crt /etc/apache2/ssl.crt/nsd-ssl.crt
srm-tst-nsd-130:~/CA # cp nsd-server-npp.key /etc/apache2/ssl.key/nsd-ssl.key
srm-tst-nsd-130:~/CA # cp nsd-ca.crt /etc/apache2/ssl.crt/nsd-ca.crt
```
**2** Launch the text editor to create a virtual host configuration file or you can use the SSH file transfer to edit the file and copy the edited file back to the same location.

```
srm-tst-nsd-130:~/CA # cd /etc/apache2/vhosts.d/
```
srm-tst-nsd-130:/etc/apache2/vhosts.d # vi nsd-ssl-vhost.conf

**3** Paste the following into the file

<IfDefine SSL> <IfDefine !NOSSL>

```
<VirtualHost *:443>
#Setup SSL for this virtual host SSLEngine on
SSLCipherSuite 
ALL:!ADH:!EXPORT56:RC4+RSA:+HIGH:+MEDIUM:+LOW:+SSLv2:+EXP:+eNULL
SSLCertificateFile /etc/apache2/ssl.crt/nsd-ssl.crt
 SSLCertificateKeyFile /etc/apache2/ssl.key/nsd-ssl.key
 SSLCertificateChainFile /etc/apache2/ssl.crt/nsd-ca.crt 
SSLCACertificateFile /etc/apache2/ssl.crt/nsd-ca.crt 
SSLProtocol all -SSLv2 -SSLv3
#Fix for IE browsers when using SSL with Apache
 SetEnvIf User-Agent ".*MSIE.*" \
nokeepalive ssl-unclean-shutdown \ 
downgrade-1.0 force-response-1.0
#Custom log file
```

```
CustomLog /var/log/apache2/ssl_request_log ssl_combined
#Apache sends incoming request to Tomcat
JkLogFile "/var/log/tomcat6/mod_jk.log"
  JkLogLevel error
Alias /WebObjects/LiveTime.woa/Contents/WebServerResources/ 
"/srv/tomcat6/webapps/LiveTime/WEB-INF/LiveTime.woa/Contents/
WebServerResources/"
JkMount /LiveTime/* ajp13
# do not loose time with IP address lookups
 HostnameLookups Off
# needed for named virtual hosts
  UseCanonicalName Off
<IfModule mod_rewrite.c>
       RewriteEngine On
RewriteRule ^/$ /LiveTime/WebObjects/LiveTime.woa [R]
</IfModule>
<Directory />
Options Indexes FollowSymLinks
 AllowOverride None
</Directory>
<FilesMatch \.(?i:gif|jpe?g|png|js)$> 
Order allow,deny
Allow from all
</FilesMatch>
</VirtualHost>
</IfDefine>
</IfDefine>
```
- **4** Save the file by pressing ESC and then tpying :wq
- **5** Apache web server requires a start up flag passing to it to enable SSL. This is available in the apache configuration file located at /etc/sysconfig

```
srm-tst-nsd-130:/ # vi /etc/sysconfig/apache2
```
**6** Scroll down the file to find the following line:

APACHE\_SERVER\_FLAGS=""

- **7** Change the APACHE\_SERVER\_FLAGS="" to APACHE\_SERVER\_FLAGS="SSL"
- **8** Save the file by pressing ESC and then tpying :wq
- **9** Restart the apache server:

rcapache2 restart

**10** Launch your browser at Service Desk Appliance.

# <span id="page-48-0"></span>**8 Micro Focus Service Desk Web Server<br>8 SSL Certificate Installation SSL Certificate Installation**

This chapter contains information about installing Secure Sockets Layer (SSL) certificates to the Keystore, configuring the SSL Connector, and migrating the external certificates.

For information, see the following:

- [Section 8.1, "Generating the Certificate Signing Request," on page 49](#page-48-1)
- [Section 8.2, "Installing the SSL Certificates to the Keystore," on page 49](#page-48-2)
- [Section 8.3, "Configuring the SSL Connector," on page 50](#page-49-0)
- [Section 8.4, "Migrating the External Certificates," on page 51](#page-50-0)

# <span id="page-48-1"></span>**8.1 Generating the Certificate Signing Request**

To generate the Certificate Signing Request (CSR):

**1** Create a keystore, using the following command:

```
keytool -genkey -alias nsdserver -keyalg RSA -keysize 2048 -keystore 
nsdserver.jks -dname "CN=srm-tst-nsd.zenworkslabs.com,OU=EPM, O=MicroFocus 
Inc., L=provo, ST=Utah, C=US
```
**2** Generate the CSR, using the following command:

keytool -certreq -alias nsdserver -file srm-tst-nsd\_zenworkslabs\_com.csr keystore nsdserver.jks

The certificates need to be signed by a Certificate Authority (CA) to add into the trusted store.

**3** Save the signed certificate into a local drive or you can also save the certificates by creating a folder under \LiveTime\SS it will be will be easy to back up while upgrading to major versions of Service Desk.

# <span id="page-48-2"></span>**8.2 Installing the SSL Certificates to the Keystore**

Navigate to the folder where all the certificates have been placed and ensure that %JAVA\_HOME% is added as path under environment variable.

We have used the root certificate, intermediate certificate, and the server certificate. If your certificate is signed from the Root Authority, then do not run the intermediate certificate command. In this installation, we have used intermediate certificate.

To install the SSL certificate to keystore:

- **1** Install the SSL Certificate (root) file to your keystore using the following command:
	- C:\>keytool -importcert -keystore nsdserver.jks -alias root -file root.cer
- **2** Choose **Y** or **Yes** to trust the certificate.
- **1** Install the SSL Certificate (intermediate) file to your keystore using the following command:

```
C:\>keytool -importcert -keystore nsdserver.jks -alias nsdroot -file 
1_root_bundle.crt
```
- **2** Choose **Y** or **Yes** to trust the certificate.
- **1** Install the SSL Certificate (server) file to your keystore using the following command:

C:\>keytool -importcert -keystore nsdserver.jks -alias nsdserver -trustcacerts -file 2\_srm-tst- nsd.zenworkslabs.com.crt

The **Certificate reply was installed in keystore** message is displayed.

- **2** Choose **Y** or **Yes** to trust the certificate.
- **3** Use the keystore file (your\_site\_name.jks) to configure your server.

# <span id="page-49-0"></span>**8.3 Configuring the SSL Connector**

Before Service Desk can accept secure connections, configure the SSL Connector.

To configure the SSL Connector:

- **1** In a text editor, open the server.xml file.
	- **Windows:** C:\Program Files\ServiceDesk\Server\conf
	- **Linux:** /usr/local/ServiceDesk/Server/Conf
	- **Appliance:** /opt/novell/nsd/servicedesk/Server/conf
- **2** In the server.xml file, locate the connector that you want to use the new keystore to secure.
- **3** Specify the keystore file name and password in your connector configuration.

Below is an illustration of how the connector should look.

```
< ! - -<Connector port="8443" protocol="org.apache.coyote.http11.Http11NioProtocol" 
keystoreFile="C:\...\<filename>.jks"
maxThreads="150" SSLEnabled="true" scheme="https" secure="true"
clientAuth="false" sslProtocol="SSL" sslEnabledProtocols="TLSv1.2" 
KeystorePass="novell" 
ciphers="TLS_ECDHE_ECDSA_WITH_AES_128_GCM_SHA256,TLS_ECDHE_RSA_WITH_AES_128_GC
M_SHA256,TLS_RSA_WITH_AES_128_GCM_SHA256,TLS_ECDH_ECDSA_WITH_AES_128_GCM_SHA25
6,TLS_ECDH_RSA_WITH_AES_128_GCM_SHA256,TLS_DHE_RSA_WITH_AES_128_GCM_SHA256,TLS
_DHE_DSS_WITH_AES_128_GCM_SHA256,SSL_RSA_WITH_RC4_128_MD5,SSL_RSA_WITH_RC4_128
_SHA,TLS_DHE_RSA_WITH_AES_256_CBC_SHA,TLS_DHE_RSA_WITH_AES_256_CBC_SHA256,TLS_
DHE_DSS_WITH_AES_128_CBC_SHA,TLS_DHE_DSS_WITH_AES_128_CBC_SHA256,TLS_DHE_DSS_W
ITH_AES_256_CBC_SHA,TLS_DHE_DSS_WITH_AES_256_CBC_SHA256,TLS_ECDHE_ECDSA_WITH_A
ES_128_CBC_SHA,TLS_ECDHE_ECDSA_WITH_AES_128_CBC_SHA256,TLS_ECDHE_ECDSA_WITH_AE
S_256_CBC_SHA,TLS_ECDHE_ECDSA_WITH_AES_256_CBC_SHA384,TLS_ECDHE_RSA_WITH_AES_1
28_CBC_SHA,TLS_ECDHE_RSA_WITH_AES_128_CBC_SHA256,TLS_ECDHE_RSA_WITH_AES_256_CB
C_SHA,TLS_ECDHE_RSA_WITH_AES_256_CBC_SHA384,TLS_ECDH_ECDSA_WITH_AES_128_CBC_SH
A,TLS_ECDH_ECDSA_WITH_AES_128_CBC_SHA256,TLS_ECDH_ECDSA_WITH_AES_256_CBC_SHA,T
LS_ECDH_ECDSA_WITH_AES_256_CBC_SHA384,TLS_ECDH_RSA_WITH_AES_128_CBC_SHA,TLS_EC
DH_RSA_WITH_AES_128_CBC_SHA256,TLS_ECDH_RSA_WITH_AES_256_CBC_SHA,TLS_ECDH_RSA_
```
WITH AES 256 CBC SHA384, TLS RSA WITH AES 128 CBC SHA, TLS RSA WITH AES 128 CBC

SHA256,TLS\_RSA\_WITH\_AES\_256\_CBC\_SHA,TLS\_RSA\_WITH\_AES\_256\_CBC\_SHA256"/>

-->

**4** Save and restart the Service Desk services.

# <span id="page-50-0"></span>**8.4 Migrating the External Certificates**

To migrate the external certificates on Service Desk from an earlier version to the latest version:

- **1** Back up the Keystore, CSR, and the certificates signed by the CA which includes the root certificate, intermediate certificate, and your server certificate.
- **2** Back up the server.xml file and paste the changes which was done in the previous release to the latest version of Service Desk server.xml file.
- **3** Upgrade to latest version of Service Desk. For information, see *[Chapter 4, "Upgrading the Micro Focus Service Desk," on page 19](#page-18-3)*.
- **4** Place the keystore file, CSR, and certificates in the same location after upgrade.
- **5** Update the server.xml file for SSL which was done pre-upgrade.
- **6** Restart the Service Desk services and check the HTTPS connection.

### <span id="page-50-1"></span>**8.4.1 Migrating the External Certificates from Service Desk 7.2 or earlier Appliance Versions**

To migrate the external certificates from Service Desk 7.2 or earlier appliance versions:

- **1** Back up the following files from the old appliance and the CA provider:
	- server.key
	- server.cer (or other base-64 format)
	- intermediate.cer / subca.cer
	- rootca.cer
- **2** Copy the server.key, server.cer, intermediate.cer subca.cer, and rootca.cer files to the new appliance.
- **3** Run the following command to combine the intermediate and rootca certificate files:

cat intermediate.cer rootca.cer > ca-certs.cer

**4** Run the following command to create a PKCS12 keystore based on the existing key and certificates:

```
openssl pkcs12 -export -in server.cer -inkey server.key -chain -CAfile ca-
certs.cer -name "my-domain.com" -out servicedesk.p12
```
**IMPORTANT:** Ensure to use a password to protect the keystore.

**5** Run the following command to convert the PKCS12 keystore to a Java keystore:

keytool -importkeystore -destkeystore servicedesk.jks -srckeystore servicedesk.p12 -srcstoretype PKCS12

**6** Configure the server.xml to point to servicedesk.jks as specified in the *[Section 8.3,](#page-49-0)  ["Configuring the SSL Connector," on page 50](#page-49-0)*.